Go to businessphones.vtech.com to register your product for enhanced warranty support and latest VTech product news.

UP406

ErisBusinessSystem<sup>\*\*</sup>

4-Line Office Phones

Deskset

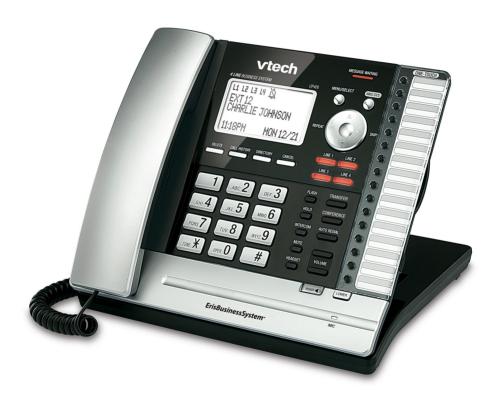

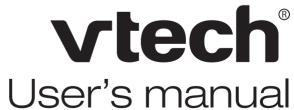

## Congratulations

on your purchase of this VTech product. Before using this product, please read the **Important safety information**.

This user's manual provides you with the complete installation, setup and operation instructions.

For customer service or product information, visit our website at **businessphones.vtech.com** or call **1 (800) 595-9511**. In Canada, please dial **1 (800) 267-7377**.

| Model number:      | ErisBusinessSystem™ UP406    |
|--------------------|------------------------------|
| Туре:              | 4-Line Office Phones Deskset |
| Serial number:     |                              |
| Purchase date:     |                              |
| Place of purchase: |                              |

Both the model and serial numbers of your VTech product can be found on the bottom of the deskset.

Save your sales receipt and original packaging in case it is necessary to return your telephone for warranty service.

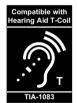

Telephones identified with this logo have reduced noise and interference when used with most T-coil equipped hearing aids and cochlear implants. The TIA-1083 Compliant Logo is a trademark of the Telecommunications Industry Association. Used under license.

### Important safety information

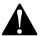

This symbol is to alert you to important operating or servicing instructions that may appear in this user's manual. Always follow basic safety precautions when using this product to reduce the risk of injury, fire, or electric shock.

#### Safety information

- Read and understand all instructions in the user's manual. Observe all markings on the product.
- Avoid using a telephone during a thunderstorm. There may be a slight chance of electric shock from lightning.
- Do not use the telephone to report a gas leak in the vicinity of the leak. Under certain circumstances, a spark may be created when the adapter is plugged into the power outlet, or when the handset is replaced in its cradle. This is a common event associated with the closing of any electrical circuit. The user should not plug the phone into a power outlet, and should not put a charged handset into the cradle, if the phone is located in an environment containing concentrations of flammable or flame-supporting gases, unless there is adequate ventilation. A spark in such an environment could create a fire or explosion. Such environments might include: medical use of oxygen without adequate ventilation; industrial gases (cleaning solvents; gasoline vapors; etc.); a leak of natural gas; etc.
- Do not use this product near water, or when you are wet. For example, do not use it in a wet basement or shower, or next to a swimming pool, bathtub, kitchen sink, or laundry tub. Do not use liquids or aerosol sprays for cleaning. If the product comes in contact with any liquid, unplug any line or power cord immediately. Do not plug the product back in until it has dried thoroughly.
- Install this product in a protected location where no one can trip over any line or power cords.
   Protect cords from damage or abrasion.
- If this product does not operate normally, see the Troubleshooting section on pages 84-90 of this
  user's manual. If you cannot solve the problem, or if the product is damaged, refer to the Limited
  warranty section on pages 94-95. Do not open this product except as directed in your user's manual.
  Opening the product or reassembling it incorrectly may expose you to hazardous voltages or
  other risks.
- This power adapter is intended to be correctly oriented in a vertical or floor mount position. The
  prongs are not designed to hold the plug in place if it is plugged into a ceiling, an under-the-table
  or cabinet outlet.

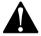

Caution: Use only the power adapter provided with this product. To obtain a replacement, visit our website at businessphones.vtech.com or call 1 (800) 595-9511. In Canada, please dial 1 (800) 267-7377.

### Important safety information

#### Especially about cordless telephones

- Electrical power: The telephone base must be connected to a working electrical outlet. The
  electrical outlet should not be controlled by a wall switch. Calls cannot be made from the handset
  if the telephone base is unplugged, switched off or if the electrical power
  is interrupted.
- Power adapter: The power adapter is intended to be correctly oriented in a vertical or floor mount
  position. The prongs are not designed to hold the plug in place if it is plugged into a ceiling,
  under-the-table or cabinet outlet.

#### Precautions for users of implanted cardiac pacemakers

Cardiac pacemakers (applies only to digital cordless telephones):

Wireless Technology Research, LLC (WTR), an independent research entity, led a multidisciplinary evaluation of the interference between portable wireless telephones and implanted cardiac pacemakers. Supported by the U.S. Food and Drug Administration, WTR recommends to physicians that:

#### Pacemaker patients

- Should keep wireless telephones at least six inches from the pacemaker.
- Should NOT place wireless telephones directly over the pacemaker, such as in a breast pocket, when it is turned ON.
- Should use the wireless telephone at the ear opposite the pacemaker.

WTR's evaluation did not identify any risk to bystanders with pacemakers from other persons using wireless telephones.

#### Especially about telephone answering systems

Two-way recording: This unit does not sound warning beeps to inform the other party that the call is being recorded. To ensure that you are in compliance with any federal or state regulations regarding recording a telephone call, you should start the recording process and then inform the other party that you are recording the conversation.

## SAVE THESE INSTRUCTIONS

### Parts checklist

Your telephone package contains the following items. Save your sales receipt and original packaging in the event warranty service is necessary.

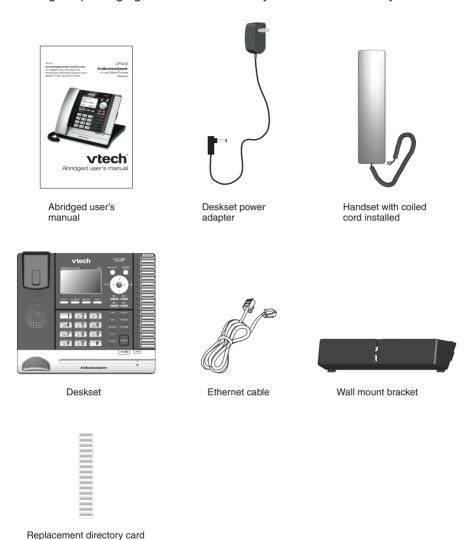

## **Table of contents**

| Getting started                        | Music on hold                       | 34  |
|----------------------------------------|-------------------------------------|-----|
| Deskset overview1                      | Hold reminder                       | 35  |
| Deskset icon display4                  | Phone rename                        | 35  |
| Alert tones and lights5                | Set default                         | 36  |
| Alert tones5                           | Customer support                    | 36  |
| Lights5                                | Talankana anamkian                  |     |
| Introduction6                          | Telephone operation                 |     |
| Planning your system7                  | Telephone operation                 |     |
| Installation9                          | Line indicators                     |     |
| Deskset installation10                 | Making and ending a call            |     |
| Deskset installation (auto set IP)12   | On hook dialing (predialing)        |     |
| Deskset installation (set static IP)14 | Full duplex speakerphone            |     |
| Wall mount installation16              | Answering a call                    |     |
| To mount the deskset on the wall16     | Temporary ringer silencing          |     |
| Wall mount to tabletop installation19  | Options while on calls              |     |
| Adding and registering a cordless      | Call waiting                        |     |
| handset20                              | Volume control                      |     |
| Adding and registering a cordless      | Mute                                |     |
| headset21                              | Temporary tone dialing              |     |
| Deregistering cordless handset and     | Hold                                |     |
| cordless headset22                     | Switching between lines             |     |
| Adding a corded headset23              | Call privacy                        |     |
| System setup24                         | Recording a call                    |     |
| Menu settings24                        | Chain dialing                       |     |
| Set extension number24                 | Redial                              | 44  |
| Prime line25                           | To view the 10 most recently dialed |     |
| Network setup26                        | numbers                             |     |
| Discovery method28                     | To redial a number                  |     |
| Network info29                         | To copy a redial entry to directory | 44  |
| Telephone settings                     | To copy a redial entry to one-touch | 4.5 |
|                                        | memory To delete a number           |     |
| Telephone setup                        |                                     |     |
| Ringer volume                          | Auto-redial  Conference call        |     |
| Ringer tone                            |                                     |     |
| Set date/time                          | A. Inviting parties using Intercom  |     |
| LCD language31                         | B. Join a call in progress          |     |
| Home area code                         | Call scenario                       |     |
| Key tone                               | Intercom                            | 5(  |
| LCD contrast                           | Make an intercom call to an         | 50  |
| Dial mode                              | extension  Answer an intercom call  |     |
| Call privacy34                         | Answer an intercom call             | o(  |

| End an intercom call50                 | Save a call history entry to the      |
|----------------------------------------|---------------------------------------|
| Answer an incoming call during an      | directory66                           |
| intercom call50                        | Copy a caller ID entry to one touch68 |
| Call transfer51                        | Delete entries68                      |
| Blind transfer51                       | Reasons for missing caller ID         |
| Call transfer using intercom52         | information69                         |
| Transfer a call and speak to the       | Answering system                      |
| receiving party52                      | Answering system                      |
| One touch53                            | Private mailbox setup70               |
| Assign a one-touch entry53             | Private mailbox on/off70              |
| Review the one-touch entry54           | Private mailbox delay70               |
| To dial a one-touch entry54            | Announcement71                        |
| Edit the one-touch key55               | Call intercept72                      |
| Delete an one-touch key55              | Answering system setup73              |
|                                        | Remote access code73                  |
| Directory                              | Message date/time73                   |
| About the directory56                  | Message alert74                       |
| Capacity56                             | Message Length74                      |
| Exit the directory56                   | Call screening75                      |
| Create directory entries57             | Recording time75                      |
| Create a new directory entry57         | Answering system operation76          |
| Review directory entries58             | New message indication76              |
| Search directory59                     | Call screening76                      |
| Search by name59                       | Call intercept76                      |
| Dial, delete or edit entries60         | Message playback76                    |
| Display dial60                         | Options during playback77             |
| Delete an entry60                      | Delete all private mailbox messages77 |
| Edit an entry61                        | Record memo78                         |
| Copy a directory entry to one touch 62 | Remote access79                       |
| Caller ID                              | Appendix                              |
| About the caller ID63                  | Deskset display screen messages81     |
| Information about caller ID with call  | Troubleshooting84                     |
| waiting63                              | Maintenance91                         |
| Caller ID information64                | FCC part 68 and ACTA92                |
| How the caller ID information          | FCC part 1593                         |
| (call log) works64                     | Limited warranty94                    |
| Caller ID operation65                  | Technical specifications96            |
| Memory match65                         | ·                                     |
| Missed (new) calls indicator65         | Index97                               |
| Review the caller ID information65     |                                       |
| View dialing options66                 |                                       |
| Dial a call history entry66            |                                       |

## Getting started Deskset overview

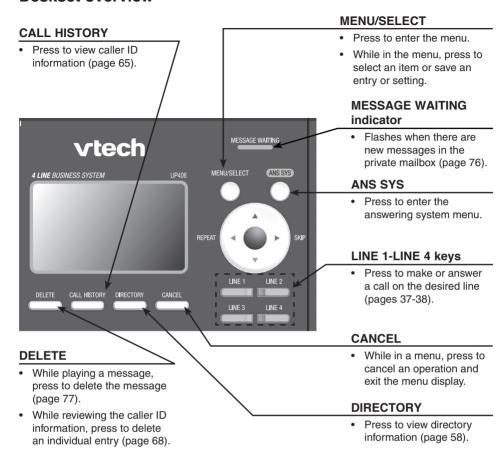

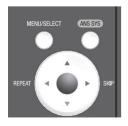

While predialing, press to delete digits (page 38).

#### **Navigation keys**

- While in menus, press ▲ or ▼to scroll through the menus, highlight items or change settings. Press ►/SKIP to enter the selected item, or press ◀/REPEAT to return to the previous menu.

## Getting started Deskset overview

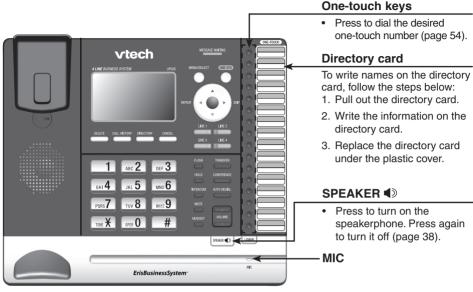

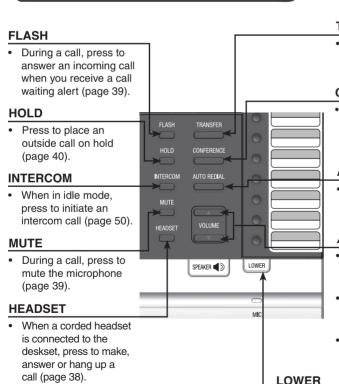

TRANSFER

 Press to transfer a call to an extension (pages 51 and 52).

#### **CONFERENCE**

 Press to add another extension or outside line to an existing call (pages 47-49).

#### **AUTO REDIAL**

 Press to view the last 10 numbers dialed (page 44 and page 46).

#### **▲/VOLUME/**▼

- During a call, press to adjust the listening volume (page 39).
- During message playback, press to adjust the playback volume (page 77).
- Press to adjust the ringer volume when in idle mode (page 30).

 When assigning or dialing a one-touch number, press to switch to the lower location (the second 16 locations) of a one-touch key (pages 53-55).

## Getting started Deskset overview

### Main menu

The > symbol highlights a menu item.

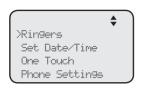

### -Main menu

- Ringers (page 30)
- Set Date/Time (page 31)
- One Touch (pages 53-54)
- Phone Settings (pages 30-36)
- System Setup (pages 24-29)
- Registration (pages 20-22)
- Customer Support (page 36)

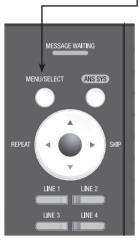

#### **Using menus**

- Press MENU/SELECT to show the main menu.
- Press ▲ or ▼ to scroll through menu items.
- Press MENU/SELECT or ►/SKIP to select a highlighted menu item.
- Press MENU/SELECT to save changes.
- Press CANCEL to cancel an operation, exit the menu display or return to the idle screen.

## Getting started Deskset icon display

| L1 L2 L3 L4 | <b>Telephone lines</b> - On when this deskset is selected under the corresponding line group setting. |
|-------------|----------------------------------------------------------------------------------------------------|
| Z.          | Ringer off - On steadily when the ringer volume is set to OFF.                                        |
| Ω           | Headset - On steadily when using a corded headset.                                                    |
| <b>4</b> D  | Speakerphone - On steadily when using the speakerphone.                                               |
| MUTE        | Mute - Microphone is muted.                                                                           |
| PRIV        | Call privacy - On steadily when the call privacy feature is set to On.                                |
| REC         | Record a call - On steadily when recording a call.                                                    |
| ထ           | New private mailbox message - New message in the private mailbox.                                     |
| MB          | Private mailbox on - The private mailbox is turned on.                                                |
| NEW         | New caller ID log - Missed and new calls.                                                             |

# Getting started Alert tones and lights

#### Alert tones

One beep

You have set the hold reminder on.

OR
The telephone is recording a memo.

OR
You have set the message alert tone on.

OR
There is an incoming call waiting.

### Lights

#### LINE 1/LINE 2/LINE 3/LINE 4

- On when a telephone line is in use.
- Flashes when the telephone line is on hold.
- Flashes quickly when there is an incoming call or a transfer call.

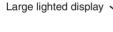

#### INTERCOM

- On when the deskset is on an intercom call.
- Flashes when there is an incoming intercom call.

#### **MUTE**

On with the microphone is muted.

#### **HEADSET**

 On when the corded headset is in use.

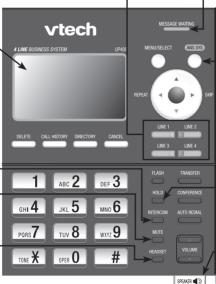

## MESSAGE WAITING

 Flashes when there are new private messages.

#### **ANS SYS**

- On when the private mailbox is on.
- Flashes when the answering system is playing or recording announcements or messages.

#### HOLD

On when a telephone line is on hold.

#### SPEAKER ◀

On when the speakerphone is on.

## Getting started Introduction

This UP406 deskset is not a stand-alone telephone. You must purchase the UP416 console and connect this telephone to the console before use. This system is not compatible with any other VTech 4 line business telephones, except for the UP416 console and UP407 handset.

The UP406 deskset is hearing-aid compatible and can be connected to the console via an Ethernet switch or router. This telephone features a speakerphone for handsfree use and a headset jack compatible with most two-band 2.5mm corded headsets (sold separately).

There are two network ports, known as the Ethernet port and PC port, at the back of the deskset The Ethernet port allows the UP406 deskset to connect with the UP416 console via an Ethernet switch or router. The PC port is for another device such as a personal computer to connect to the Ethernet network through this deskset.

The UP406 deskset supports intercom and call transfers between system extensions and is capable of connecting five parties on the same conference call.

This telephone also features a 32-number one- and two-touch memory for faster dialing and has a directory that can store up to 50 additional numbers with names. This telephone has a caller ID feature that supports caller ID with call waiting service. Caller ID services are subscriber services available from many telephone service providers for a fee. The telephone can store up to 200 caller ID entries.

Your UP406 deskset also features a built-in digital answering system with a private mailbox. You can access the private mailbox from a non-system touchtone telephone. For details, see the **Answering system operation** section (pages 76-78). This user's manual contains detailed instructions for using your UP406 deskset. Please read this user's manual before using this telephone.

# Getting started Planning your system

The UP406 package includes only the deskset. It is not a stand-alone telephone and requires connection with UP416 console through Ethernet network (see diagram below) to function. You can also purchase UP407 cordless handset or IS6100 cordless headset to expand your system.

To order them, visit our website at **businessphones.vtech.com** or call **1 (800) 595-9511**. In Canada, dial **1 (800) 267-7377**.

You must install and set up UP416 console first before expanding your system with this UP406 deskset.

IS6100 cordless headset

Make sure you connect the console and all desksets to the Ethernet network. You can use the existing Ethernet wall jack to which your computer is already connected, or set up a new network.

Ethernet switch/Router UP407 (up to 15 stations) cordless handset ---Phone lines 1 2 3 4 UP407 UP406 deskset **UP407** cordless cordless handset handset UP416 console IS6100 cordless headset

 ${\boldsymbol g}_{\scriptscriptstyle NOTES}$ 

- Make sure you connect only one telephone system to the desired telephone lines.
- · You can have only one console in a system.

IS6100 cordless headset

- You can register only one UP407 cordless handset and one VTech IS6100 cordless headset to an UP406 deskset. For optimal performance, make sure you do not register more than five cordless accessories. More cordless accessosies still work, but you might experience degradation in various performances.
- When a deskset has cordless accessories, the cordless accessories are all part of the same extension. Only one device with the same extension can be used at a time.
- You must have telephone jacks and an electrical outlet not controlled by a wall switch near where you
  are installing the phone.
- Make sure you assign a unique extension number to each individual phone in your telephone system.
   See Set extension number on page 24.

# Getting started Planning your system

#### Use the existing Ethernet wall jack:

Use the PC port on the deskset as an Internet pass-through.

- 1. Unplug your Ethernet cable of your computer from the existing Ethernet wall jack.
- 2. Plug one end of the Ethernet cable into the Ethernet port (%) at the back of the deskset and the other end into the Ethernet wall jack.
- 3. Connect your computer to the Ethernet network through the PC port (□) of the deskset.

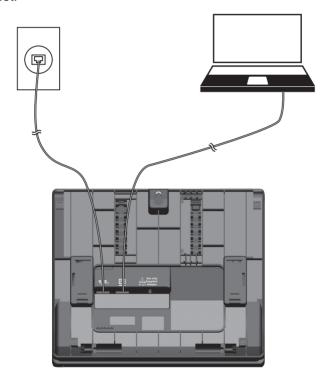

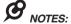

- The PC port does not function when there is no power connected to this deskset.
- This telephone system does not support Power over Ethernet (PoE).
- If you are using the Gigabit system, the connection speed of your computer will be slower.

### Set up a new network:

Contact your technical support for the Ethernet network setup.

Make sure your Ethernet switch or router has enough slots to accommodate the console, each deskset and your computers.

## Getting started

Install the deskset close to the Ethernet switch or router connected to the UP416 console and a power outlet not controlled by a wall switch. The deskset can be placed on a flat surface or vertically mounted on the wall (pages 16-19). For optimum range and better reception, place the deskset in a central and open location.

Your product may be shipped with a protective sticker covering the deskset display, remove it before use.

For customer service or product information, visit our website at **businessphones.vtech.com** or call **1 (800) 595-9511**. In Canada, dial **1 (800) 267-7377**.

#### Avoid placing the deskset too close to:

- Communication devices such as television sets, VCRs, or other cordless telephones.
- Excessive heat sources.
- Noise sources such as a window with traffic outside, motors, microwave ovens, refrigerators, or fluorescent lighting.
- Excessive dust sources such as a workshop or garage.
- Excessive moisture.
- Extremely low temperature.
- Mechanical vibration or shock such as on top of a washing machine or work bench.

## Getting started Deskset installation

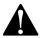

- This is not a stand-alone telephone. Make sure you have completed the installation and basic setup of the UP416 console, before you proceed with the installation of your deskset.
- Do not power up the deskset until you have plugged in the Ethernet cable as instructed in step 4.
- The power adapter is intended to be correctly oriented in a vertical or floor mount position. The prongs are not designed to hold the plug in place if it is plugged into a ceiling, under-the-table or cabinet outlet.

 Plug the end of the coiled handset cord into the lack on the left side of the telephone.

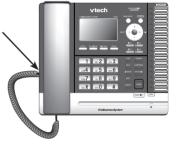

Lift the kickstand as the arrow indicates below to release it from the groove. There are seven pairs of grooves designed to hold the deskset at different angles for optimum visibility.

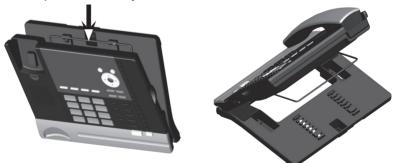

3. Snap the kickstand into the desired grooves until it locks into place.

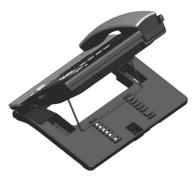

## Getting started Deskset installation

4. Connect the Ethernet cable and power adapter as shown below.

## **B** NOTES

- Use only the power adapter supplied with this product. To order a replacement power adapter, visit our website at businessphones.vtech.com or call 1 (800) 595-9511. In Canada, please dial 1 (800) 267-7377.
- If you want to use an occupied Ethernet wall jack, use the PC port on the deskset as an Internet passthrough. For details, see Use the existing Ethernet wall jack on page 8.

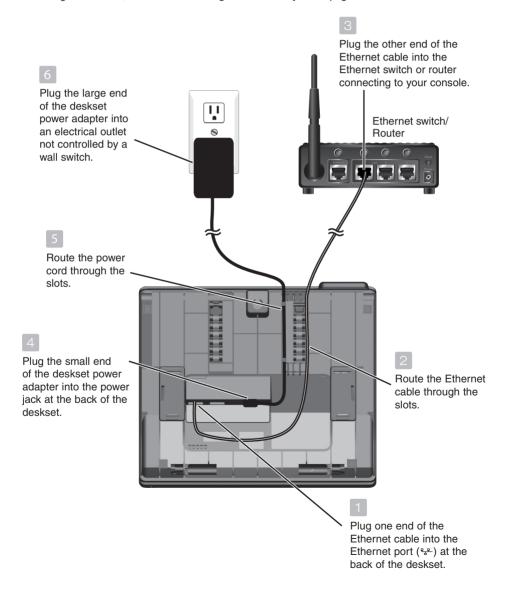

## **Getting started**

### Deskset installation (auto set IP)

After the deskset is powered up, it takes at least one minute for the deskset to start up the system and the screen displays **booting...** during startup. The deskset is set to obtain IP address automatically by default. The screen displays **Obtaining IP from DHCP server Please wait...** when the deskset is obtaining IP from the Ethernet switch or router. When an IP is obtained, the screen displays **IP obtained: XXX.XXX.XXXX Press SELECT to proceed**.

If the deskset cannot obtain the IP address automatically, it displays **No IP** assigned. Check network. and then the **Network setup** menu. You may need to enter the IP address manually under the **Set static IP** menu. See **To set static IP** when initially setting up the deskset section (page 14) for details.

#### To connect the deskset to the UP416 console:

- When the deskset displays IP obtained: XXX. XXX.X.XXX Press SELECT to proceed, press MENU/SELECT.
- 2. The deskset displays Enter the name of the Console connecting to this phone. Press MENU/SELECT
- 3. The deskset displays Console's name. The console's name is set as Console by default. If you have changed your console's name, enter the same name using dialing keys on the deskset. Otherwise, skip to step 4 to continue.
  - Press **DELETE** to delete a character.
  - Press ◆REPEAT or ►/SKIP to move the cursor left or right.
  - Press 0 to add a space.

When you finish editing, press **MENU/SELECT** to save.

- The deskset screen displays Please set an extension number to this phone. Press MENU/SELECT to continue.
- Press ◆/REPEAT or ►/SKIP to choose the desired extension number. The extension number ranges from 11 to 26. Press MENU/SELECT to continue.
   (Continued on next page)

XXX.XXX.XXX Press SBLECT to proceed

IP obtained:

Enter the name of the Console connecting to this Phone

Console's name

Please set an extension number to this phone.

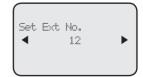

## Getting started Deskset installation (auto set IP)

- 6. The deskset screen displays Connecting to Console... It takes up to 60 seconds to complete the connection. The screen displays Connected to Console (Console represents the name of the console) when the connection is successful.
  - If the deskset displays Please check: 1. Console's name and network info 2. Ethernet, make sure you enter your console's name correctly and the Ethernet switch or router is installed properly. Repeat steps 3-5 above to connect to console again.
- 7. The deskset displays **Starting...** It takes a while for the system to finish the startup and the deskset enters idle screen when the startup is done.
- 8. Lift the handset. If you hear a dial tone, the installation was successful.

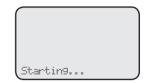

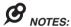

- If the connection is not successful, the deskset returns to the previous screen. Try the connection process again.
- Make sure you assign a unique extension number to the deskset.
- If you want to replace a deskset and keep the same extension number, release its extension number
  after disconnected from the console. See Release extension number in the online complete user's
  manual of your UP416 console.

## **Getting started**

### Deskset installation (set static IP)

#### To set static IP when initially setting up the deskset:

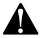

Instructions on this page are for users to enter static IP to set up the deskset, due to a failure in obtaining IP from the Ethernet switch or router automatically. If you have successfully obtained the IP from your Ethernet switch or router, you do not need to perform the steps below.

- 1. If the deskset cannot obtain an IP address from the Ethernet switch or router after you power it up, the screen displays **No IP obtained. Check network**, then displays the network setup menu.
- 2. Press ▲ or ▼ to scroll to **Set static IP**, then press MENU/SELECT.
- The screen displays Enter static IP Use the dialing keys to enter a specific IP.
  - Press **DELETE** to delete a character.
  - Press # to add a dot.
  - Press **\rightarrow \rightarrow \rightarrow</del> <b>\rightarrow</del> <b>\rightarrow</del> <b>\rightarrow</del> \rightarrow</del> <b>\rightarrow</del> <b>\rightarrow</del> <b>\rightarrow</del> <b>\rightarrow</del> \rightarrow\rightarrow**

When entering a specific IP, make sure the IP range is not blocked by the Ethernet switch or router. If you are installing more than one deskset in the system, keep the first three sets of digits consistent and the last one different among different desksets. For example, if you enter 192.168.1.1 as the static IP of the first deskset, make sure the first three sets of digits are also set as 192.168.1 in other system desksets.

- Press MENU/SELECT. The screen displays Subnet mask: Use the dialing keys to enter a specific subnet mask.
  - Press **DELETE** to delete a character.
  - Press # to add a dot.
- Press MENU/SELECT. The screen displays Router/Gateway: Use the dialing keys to enter a specific gateway.
  - Press **DELETE** to delete a character.
  - Press # to add a dot.
  - Press ◀/REPEAT or ▶/SKIP to move the cursor to the left or right.
- 6. Press MENU/SELECT to save. The screen displays IP obtained: XXX. XXXX Press SELECT to proceed, press MENU/SELECT.
- 7. The deskset displays **Enter the name of the Console connecting to this phone.** Press MENU/SELECT.

(Continued on next page)

## Getting started Deskset installation (set static IP)

- 8. The deskset displays Console's name. The console's name is set as Console by default. If you have changed your console's name, enter the same name using dialing keys on the deskset. Otherwise, skip to step 9 to continue.
  - Press **DELETE** to delete a character.

  - Press 0 to add a space.

When you finish editing, press MENU/SELECT to save.

- 9. The deskset screen displays **Please set an extension number to this phone**. Press **MENU/SELECT** to continue.
- 10. Press **▼REPEAT** or **▶/SKIP** to choose the desired extension number. The extension number ranges from **11** to **26**. Press **MENU/SELECT** to continue.
- 11. The deskset screen displays Connecting to Console... It takes up to 60 seconds to complete the connection. The screen displays Connected to Console (Console represents the name of the console) when the connection is successful.
  - If the deskset displays Please check: 1. Console's name and network info 2. Ethernet, make sure you enter your console's name correctly and the Ethernet switch or router is installed properly. Repeat steps 3-5 above to connect to console again.
- 12. The deskset displays **Starting...** It takes a while for the system to finish the startup and the deskset enters idle screen when the startup is done.
- 13. Lift the handset. If you hear a dial tone, the installation was successful.

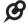

**NOTE:** Make sure the static IP you entered is not occupied by other network devices. You can check the occupied IP addresses occupied in your router menu.

#### To mount the deskset on the wall

- 1. Unplug the power adapter from the power outlet. Unplug the Ethernet cable from the Ethernet switch or router.
- 2. Put the corded handset aside. Use a coin to rotate the handset tab 180 degrees. The protruding edge holds the corded handset when the phone is mounted on the wall.

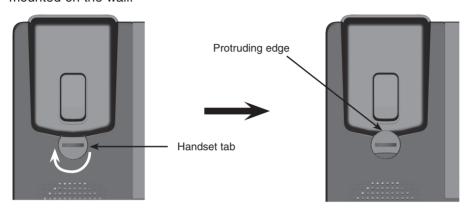

3. Lift the kickstand as indicated by the arrows below to release it from the grooves.

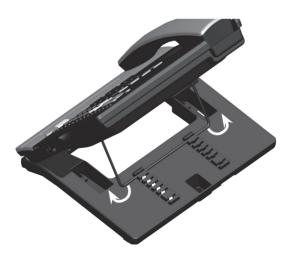

4. Snap the kickstand into the outermost grooves until it locks into place.

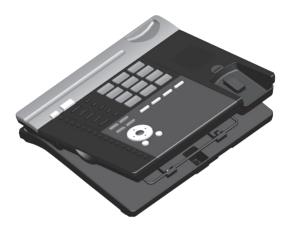

5. Install the wall mount bracket to the deskset as shown below. Insert the upper tabs of the mounting bracket into the upper slots at the back of the deskset. Press the lower tabs of the mounting bracket into the lower slots at the back of the deskset until they lock into place.

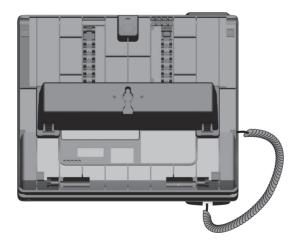

6. Connect the Ethernet cable to the Ethernet network that your console is connected to. Plug the power adapter into an electrical outlet not controlled by a wall switch.

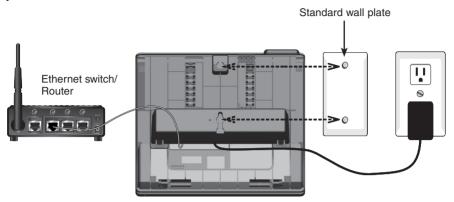

- 7. Align the upper wall mounting hole on the back of the deskset with the upper tab of the standard wall plate. Make sure the lower wall mounting hole on the mounting bracket also aligns with the lower tab of the standard wall plate. Push the deskset down until it clicks securely in place.
- 8. Bundle the Ethernet cable and power adapter cord neatly with twist ties.

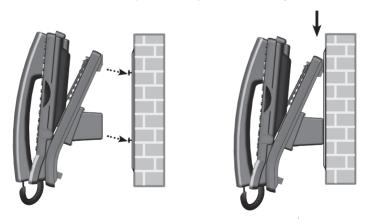

### Wall mount to tabletop installation

To change the deskset from the wall mount position to tabletop position, follow the steps below.

- 1. If the Ethernet cable and power adapter cord are bundled, until them first.
- 2. Push the deskset up to remove it from wall. Unplug the Ethernet cable from the Ethernet switch or router and the power adapter from the power outlet.
- 3. See Deskset installation section on pages 10-11.

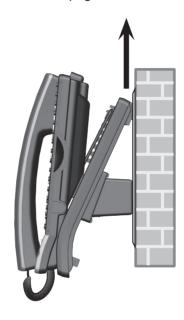

## **Getting started**

## Adding and registering a cordless handset

You can add a new handset (**UP407**, purchased separately) to your deskset. The cordless handset must be registered with the UP406 deskset before use. When first purchased, the expansion handset shows **Choose Handset in Registration at base menu. And put handset on cradle to register.** 

Make sure the cordless handset is properly installed before you begin registration. Refer to the user's manual of the cordless handset for details. If the handset does not have enough power to proceed with the registration, you need to charge the new handset for at least five minutes.

## To register an UP407 cordless handset to your UP406 deskset

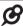

**NOTE:** Register each cordless handset or headset separately.

- Make sure the cordless handset is out of the charger and the screen shows Choose Handset in Registration at base menu. And put handset on cradle to register.
- 2. On the UP406 deskset, press MENU/SELECT.
- Press ▲ or ▼ to scroll to Registration and press MENU/SELECT or ►/SKIP.
- 4. Press MENU/SELECT again or press ▶/SKIP to select Handset. The deskset screen shows Registering handset... (Put handset on cradle to start).
- 5. Place the unregistered cordless handset into the charger. The handset screen displays **Registering... Please wait**. The handset beeps once and begins registering to the UP406 deskset. It takes up to 60 seconds to complete the registration. When the registration is successful, the UP406 deskset shows **Handset registered** and then the handset shows **Ext Handset**.

One Touch
Phone Settings
Sustem setup
>Registration

Registration

Handset

DECT Headset

Deregistration

Registering handset... (Put handset on cradle to start)

6. Lift the handset, then press the desired line key (LINE 1-LINE 4). If you hear a dial tone, the registration was successful.

If the registration is not successful, the UP406 deskset returns to the previous screen. To reset the handset, remove the handset from the cradle. Wait for about two minutes, then try the registration process again.

# Getting started Adding and registering a cordless headset

You can use this deskset handsfree when you register a DECT 6.0 cordless headset (**IS6100**, purchased separately) to the deskset. You can only register one cordless headset to the deskset. Make sure the headset is charged before use. Refer to the user's manual of the cordless headset for details.

Place the headset in the headset charger and note the color of the **b** button. If the button flashes in blue and red alternately, the headset is unregistered. If the button shows a constant red light (charging) or a constant blue light (fully charged), the headset is registered to other deivce. Deregister the headset before you register it to the deskset. See the deregistration instructions in the user's manual of the telephone to which it is currently registered.

## To register an IS6100 cordless headset to your UP406 deskset

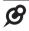

**NOTE:** Register each cordless handset or headset separately.

- Place the headset in the headset charger and allow it to charge for at least five minutes before beginning registration. Make sure the headset is out of the headset charger before you begin registration.
- 2. On the UP406 deskset, press MENU/SELECT.
- Press ▲ or ▼ to scroll to Registration and press MENU/SELECT or ►/SKIP.
- 4. Press ▲ or ▼ to scroll to DECT Headset, then press MENU/SELECT or ►/SKIP. The UP406 deskset shows Registering DECT Headset... (Put DECT headset in charger) It takes up to 60 seconds to complete the registration.
- Place the headset into the cradle. The UP406 deskset shows **DECT Headset registered** when the registration is successful.

One Touch
Phone Settings
System setup
>Registration

Registration
Handset
>DBCT Headset
Deregistration

Registering DBCT Headset... (Put DBCT headset in charger)

6. Lift the headset, then press **t** on the headset. If you hear a dial tone, the registration was successful.

If there is no dial tone, or the 0 light on the headset flashes blue and red alternately, the registration was not successful. Remove the headset from the headset charger. Wait for about two minutes, then repeat the registration process again, starting with Step 2 above.

## **Getting started**

### Deregistering cordless handset and cordless headset

If you have a registered handset and/or headset, and need to replace one of them or both, you will have to deregister both devices first, then register each device to the deskset separately. Please read all the instructions on this page before beginning the deregistration process.

Please make sure the telephone system is not in use before deregistration.

## To deregister the cordless handset and headset from the UP406 deskset

- 1. On the deskset, press MENU/SELECT.
- Press ▲ or ▼ to scroll to Registration and press MENU/SELECT or ►/SKIP.
- Press ▲ or ▼ to scroll to Deregistration and press MENU/SELECT or ►/SKIP.
- The deskset screen shows Deregister all devices? Press 'SELECT' to confirm. Press MENU/SELECT to confirm.
- 5. The process takes up to 10 seconds to complete. The deskset shows Handset deregistered. DECT Headset deregistered. when the deregistration is successful. The deskset returns to the Registration menu. To return to the idle screen, press CANCEL twice

One Touch
Phone Settings
System setup
XRegistration

Registration
Handset
DBCT Headset
>Deregistration

Deregister all devices? Press 'SBLECT' to confirm

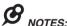

- To register a cordless handset again, refer to the registration information on page 20.
- To register a cordless headset again, refer to the registration information on page 21.

# Getting started Adding a corded headset

You can use this telephone handsfree when you install any industry-standard 2.5mm corded telephone headset (purchased separately).

### To add a corded headset to the deskset

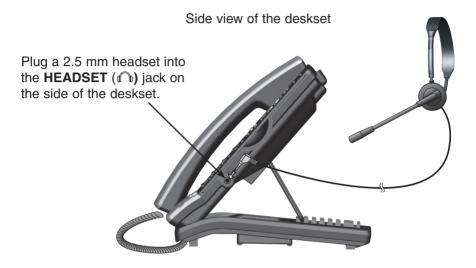

**NOTE:** The **HEADSET** button on the deskset controls only the corded headset. For more details on the operation of the corded headset, refer to the user's manual of the corded headset.

### Menu settings

Use this menu to change the telephone system settings.

- 1. Press **MENU**/**SELECT** when in idle mode (when the deskset is not in use) to enter the main menu.
- 2. Press ▲ or ▼ to scroll to the feature to be changed. The > symbol indicates the selected menu item.
- 3. Press MENU/SELECT or ►/SKIP to select the menu item.
- 4. Press CANCEL to exit setup without making changes.

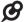

NOTE: Press CANCEL to cancel an operation, exit the menu display, or return to idle mode.

#### Set extension number

Each individual phone (console or deskset) in the telephone system MUST be assigned a unique extension number for the intercom feature to work. The assignment is done when the deskset is initially setup.

#### To change the extension number:

- 1. When the telephone is idle, press **MENU/SELECT**.
- 2. Press ▲ or ▼ to scroll to **System Setup**, then press MENU/SELECT or ▶/SKIP.
- Press ▲ or ▼ to scroll to Set Ext No., then press MENU/SELECT or ►/SKIP.
- The screen displays Set Ext No. Press ◀REPEAT or ►/SKIP to choose the desired extension number (11-26).
- Press MENU/SELECT to save the setting and return to the previous menu. To exit without making changes, press CANCEL.
- You have to release the old extension number from the console to make it available for other desksets. See Release extension number in the user's manual of the UP416 console for more details.

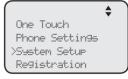

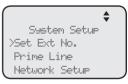

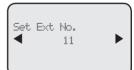

## **B** NOTES

- If you want to assign an extension number that is already being used, see Release extension number on UP416 console user's manual to replace the number.
- If the console this deskset is connected to has been reset to default, you will need to assign the extension number of the deskset again.

#### **Prime line**

Use this feature, also known as automatic line selection, to choose which line is automatically selected each time you make an outside call. If you select **Auto**, the deskset picks up any plugged telephone line starting from Line 1.

#### To set the prime line:

- 1. When the telephone is idle, press **MENU/SELECT**.
- Press ▲ or ▼ to scroll to System Setup, then press MENU/SELECT or ►/SKIP.
- 3. Press ▲ or ▼ to scroll to **Prime Line**, then press MENU/SELECT or ►/SKIP.
- Press ▲ or ▼ to choose the desired line, then press MENU/SELECT or ►/SKIP. To exit without making changes, press CANCEL.

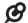

**NOTE:** If you install less than four telephone line cords to the UP416 console and select **Auto** as your **Prime line** setting, make sure you plug in your telephone line cords starting from L1/2 jack. Avoid having any unoccupied telephone jack between other occupied telephone jacks.

One Touch
Phone Settings
>System Setur
Registration

System Setup
Set Ext No.
>Prime Line
Network Setup

Prime Line
Line 3
Line 4
Auto

### **Network setup**

The deskset must have an IP address locating its connection with the Ethernet switch or router. You can set the deskset to obtain IP from a DHCP server automatically or assign a specific IP on your own. The deskset obtains IP from the Ethernet switch or router automatically by default.

#### To enable the Auto set IP:

- 1. When the deskset is idle, press **MENU/SELECT**.
- Press ▲ or ▼ to scroll to System Setup, then press MENU/SELECT or ►/SKIP.
- 3. Press ▲ or ▼ to scroll to **Network Setup**, then press MENU/SELECT or ▶/SKIP.
- Press ▲ or ▼ to scroll to Auto set IP, then press MENU/SELECT or ►/SKIP.
- Press ▲ or ▼ to scroll to Yes, then press MENU/SELECT or ▶/SKIP.
- The screen displays Obtain IP from DHCP server? Press MENU/SELECT to save the setting.
- 7. The screen displays **Obtaining IP from DHCP server Please wait...** The process takes up to one minute.
- 8. The screen displays IP obtained: XXX.XXX.XXXX Check network info? when the IP is successfully assigned. Press MENU/SELECT to read the network info, or press CANCEL to return to the previous menu.
  - If the system fails to assign an IP automatically, the screen displays Unable to obtain IP. Please check DHCP server. briefly, and then Set static IP to this extension? You may press MENU/SELECT to enter the Static IP setting menu.
- 9. Reboot the deskset to update the IP.

One Touch
Phone Settings
>System Setup
Registration

System Setup Set Ext No. Prime Line >Network Setup

Network Setur >Auto set IP Set static IP Discovery Method

Auto set IP

XYes
No

Obtain IP from OHCP server?

IP obtained: 192.168.1.103 Check network info?

### **Network setup (continued)**

If you want to switch from **Auto set IP** to **Set static IP**, you have to disable the **Auto set IP** setting first.

#### To disable the Auto set IP:

- 1. When the deskset is idle, press **MENU/SELECT**.
- Press ▲ or ▼ to scroll to System Setup, then press MENU/SELECT or ►/SKIP.
- Press ▲ or ▼ to scroll to Network Setup, then press MENU/SELECT or ►/SKIP.
- Press ▲ or ▼ to scroll to Auto set IP, then press MENU/SELECT or ►/SKIP.
- 5. Press ▲ or ▼ to scroll to No, then press MENU/SELECT or ►/SKIP to save the setting. To exit without making changes, press CANCEL.

#### To enable the Static IP:

- 1. When the deskset is idle, press MENU/SELECT.
- 2. Press ▲ or ▼ to scroll to **System Setup**, then press MENU/SELECT or ▶/SKIP.
- Press ▲ or ▼ to scroll to Network Setup, then press MENU/SELECT or ►/SKIP.
- Press ▲ or ▼ to scroll to Set static IP, then press MENU/SELECT or ►/SKIP.
- 5. The screen displays **Enter static IP**. Use the dialing keys to enter a specific IP.
  - Press **DELETE** to delete a digit.
  - Press # to add a dot.
  - Press ◆REPEAT or ►/SKIP to move the cursor to the left or right.

Set static IP
Discovery Method

Auto set IP

Network Setup

Auto Set IP

Vps.

Mo

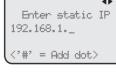

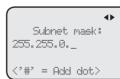

When entering a specific IP, make sure the IP range is not blocked by the Ethernet switch or router. If you are installing more than one deskset in the system, keep the first three sets of digits consistent and the last one different among different desksets. For example, if you enter 192.168.1.1 as the static IP of the first deskset, make sure the first three sets of digits are also set as 192.168.1 in other system desksets.

- Press MENU/SELECT to proceed. The screen displays Subnet mask: XXX. XXX.X.X. Use the dialing keys to enter a specific subnet mask.
  - Press **DELETE** to delete a digit.
  - Press # to add a dot.
  - Press **▼REPEAT** or **►/SKIP** to move the cursor to the left or right.

### **Network setup (continued)**

- Press MENU/SELECT to proceed. The screen displays Router/Gateway: XXX.XXX.XXXX. Use the dialing keys to enter a specific gateway.
  - Press **DELETE** to delete a digit.
  - Press # to add a dot.
- 8. Press MENU/SELECT to save. The screen displays IP obtained: XXX.XXX.X.XXX Check network info? Press MENU/SELECT to read the network info, or press CANCEL to return to the main menu.
  - If the IP entered is invalid, the screen displays IP is invalid. briefly, and then returns to the Enter static IP screen.
- 9. Reboot the deskset to update the IP.

Router/Gateway:
192.168.1.\_

('#' = Add dot)

IP obtained: 192.168.1.3 Check network info?

### **Discovery method**

Use this feature to change the connection mode of the deskset when you changed to a different Ethernet switch or router. By default, the discovery method is set to Mode B.

### To change the discovery method:

- 1. When the deskset is idle, press MENU/SELECT.
- 2. Press ▲ or ▼ to scroll to **System Setup**, then press MENU/SELECT or ▶/SKIP.
- 3. Press ▲ or ▼ to scroll to **Network Setup**, then press MENU/SELECT or ►/SKIP.
- 4. Press ▲ or ▼ to scroll to **Discovery method**, then press MENU/SELECT or ▶/SKIP.
- Press ▲ or ▼ to scroll between Mode A or Mode B (Default), then press MENU/SELECT or ►/SKIP to save the setting. To exit without making changes, press CANCEL.

Network Setur
Auto set IP
Set static IP
>Discovery Method

Discovery Method Mode A >Mode B (Default)

#### **Network info**

Use this feature to view the information of the IP address, subnet mask, router/gateway, DNS servers and DHCP server of the deskset.

#### To check the network information:

- 1. When the deskset is idle, press **MENU/SELECT**.
- 2. Press ▲ or ▼ to scroll to **System Setup**, then press MENU/SELECT or ▶/SKIP.
- Press ▲ or ▼ to scroll to Network Info, then press MENU/SELECT or ►/SKIP.
- 4. Press ▲ or ▼ to browse through the network information.

Network Info IP address: 192.168.1.3 Subnet mask:

Network Info Subnet mask: 255.255.255.0 Router/Gateway:

Network Info Router/Gateway: 192.168.1.1 DNS servers:

### Ringer volume

Use this feature to set the ringer volume to one of six levels or turn the ringer off. When the ringer is off, the  $\triangle$  icon appears on the deskset screen. The UP406 deskset stores the volume setting for all lines.

- 1. When the deskset is idle, press **MENU/SELECT**.
- 2. Press MENU/SELECT again or press ▶/SKIP to select Ringers.
- 3. Press MENU/SELECT again or press ▶/SKIP to select Ringer Volume.
- 4. Press ▲, ▼, **∜REPEAT**, **▶/SKIP**, or **▲/VOLUME/▼** on the deskset to adjust the ringer volume.
- Press MENU/SELECT to save the setting and return to the previous menu. To exit without making changes, press CANCEL.

# XRingers Set Date/Time One Touch Phone Settings

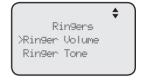

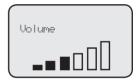

#### -OR-

When the deskset is idle, press ▲/VOLUME/▼ to adjust the ringer volume, then press MENU/SELECT to save.

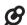

**NOTE:** The ringer volume also determines the ringer volume for intercom calls. If the deskset ringer volume is set to off, it is silenced for all incoming calls, including intercom calls.

# Ringer tone

Use this feature to choose one of the ten ringer tones for incoming calls. You can choose different ringer tones for different lines so you can easily identify which line is calling.

- 1. When the deskset is idle, press MENU/SELECT.
- 2. Press MENU/SELECT again or press ▶/SKIP to select Ringers.
- 3. Press ▲ or ▼ to scroll to **Ringer Tone**, then press MENU/SELECT or ►/SKIP.
- Press ▲ or ▼ to select the desired line (Line 1, Line 2, Line 3 or Line 4), then press MENU/SELECT or ►/SKIP.
- 5. Press ▲ or ▼ to select a desired ringer tone.
- Press MENU/SELECT to save the setting and return to the previous menu. To exit without making changes, press CANCEL or ◀/REPEAT.
- 7. Repeat steps 4-6 above to choose ringer tones for other lines if desired.

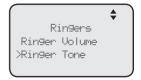

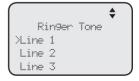

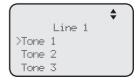

#### Set date/time

The answering system displays the date and time of the message while playing messages. Before using the answering system, set the date and time as follows.

Follow the steps below to set the month, day, year and time:

- 1. When the deskset is idle, press **MENU/SELECT**.
- 2. Press ▲ or ▼ to scroll to **Set Date/Time**, then press MENU/SELECT or ▶/SKIP.
- 3. Use the dialing keys to enter the month (MM), day (DD) and year (YY). Press **▼REPEAT** or **►/SKIP** to scroll between month, day and year.
- 4. Press MENU/SELECT to move to the time setting.
- 5. Use the dialing keys to enter the hour and minute.
- 6. Press **▼REPEAT** or **►/SKIP** to select **AM** or **PM**.
- Press MENU/SELECT to save the setting and return to the previous menu. To exit without making changes, press CANCEL.

Ringers >Set Date/Time One Touch Phone Settings

> Set Date 01/01/14 MM/0D/YY

Set Time 12:00 ◀ AM ▶

# **LCD** language

This feature allows you to change the language used for all screen displays. The language settings on the console, desksets and cordless handset are independent. By default, the language is set to **English**.

- 1. When the deskset is idle, press MENU/SELECT.
- Press ▲ or ▼ to scroll to Phone Settings, then press MENU/SELECT or ►/SKIP.
- 3. Press MENU/SELECT again or press ►/SKIP to select LCD Language.
- Press ▲ or ▼ to select English, Français or Español.
- Press MENU/SELECT or ►/SKIP to save the setting and return to the previous menu. To exit without making changes, press CANCEL.

Rin9ers Set Date/Time One Touch >Phone Settin9s

Phone Settings XLCD Language Home area code Key Tone

LCD Language

XEnglish
Français
Espa<del>n</del>ol

#### Home area code

Use this feature to program this deskset to recognize your home area code. This feature makes it easy for you to place a call from the caller ID log.

When you receive a call from within your home area code, the caller ID information only displays the seven digits of the telephone number. When you dial from the call log, only seven digits are dialed.

- 1. When the deskset is idle, press **MENU/SELECT**.
- Press ▲ or ▼ to scroll to Phone Settings, then press MENU/SELECT or ►/SKIP.
- 3. Press ▲ or ▼ to scroll to **Home area code**, then press MENU/SELECT or ▶/SKIP.
- 4. The screen displays **Home area code**. Use the dialing keys to enter a three-digit area code.
  - Press **DELETE** to delete a digit.
  - Press **\(\sigma\)REPEAT** or **\(\sigma\)SKIP** to move the cursor to the left or right.

5. Press **MENU/SELECT** to save the setting and return to the previous menu. To exit without making changes, press **CANCEL**.

# Phone Settings LCD Language Home area code Key Tone

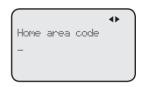

# Key tone

The deskset is set to beep with each key press. If you turn off the key tone, there are no beeps when you press keys.

- 1. When the deskset is idle, press **MENU/SELECT**.
- 2. Press ▲ or ▼ to scroll to **Phone Settings**, then press MENU/SELECT or ►/SKIP.
- 3. Press ▲ or ▼ to scroll to **Key Tone**, then press MENU/SELECT or ▶/SKIP.
- 4. Press ▲ or ▼ to choose On or Off.
- Press MENU/SELECT or ►/SKIP to save the setting and return to the previous menu. To exit without making changes, press CANCEL or ◆/REPEAT.

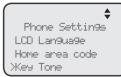

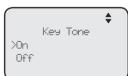

#### **LCD** contrast

Use this feature to adjust the screen contrast to one of eight levels to optimize readability in different lighting conditions.

- 1. When the deskset is idle, press **MENU/SELECT**.
- Press ▲ or ▼ to scroll to Phone Settings, then press MENU/SELECT or ►/SKIP.
- Press ▲ or ▼ to scroll to LCD Contrast, then press MENU/SELECT or ►/SKIP.
- Press ▲ or ▼ to choose the desired screen contrast level (Level 1 - Level 8).
- Press MENU/SELECT or ►/SKIP to save the setting and return to the previous menu. To exit without making changes, press CANCEL or ◆REPEAT.

Phone Settings
Home area code
Key Tone
>LCD Contrast

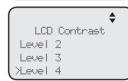

#### Dial mode

The dial mode is preset to tone dialing. If you have pulse (rotary) service, you must change the dial mode to pulse dialing before using the telephone.

- 1. When the deskset is idle, press **MENU/SELECT**.
- 2. Press ▲ or ▼ to scroll to Phone Settings, then press MENU/SELECT or ▶/SKIP.
- 3. Press ▲ or ▼ to scroll to **Tone/Pulse**, then press MENU/SELECT or ▶/SKIP.
- 4. Press ▲ or ▼ to choose **Tone** or **Pulse**.
- 5. Press MENU/SELECT or ▶/SKIP to save the setting and return to the previous menu. To exit without making changes, press CANCEL or ◀/REPEAT.

Phone Settings
Key Tone
LCD Contrast
>Tone/Pulse

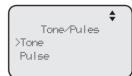

# Call privacy

The call privacy is set to **Off** by default. The deskset allows other extensions to join a call in progress. You can turn this setting on to ensure that only one device uses a line at a time.

#### To turn this feature on or off:

- 1. When the deskset is idle, press MENU/SELECT.
- 2. Press ▲ or ▼ to scroll to **Phone Settings**, then press MENU/SELECT or ▶/SKIP.
- 3. Press ▲ or ▼ to scroll to **Call Privacy**, then press MENU/SELECT or ►/SKIP.
- 4. Press ▲ or ▼ to scroll to On or Off.
- Press MENU/SELECT or ►/SKIP to save the setting and return to the previous menu. To exit without making changes, press CANCEL or ◀/REPEAT.

Phone Settings LCD Contrast Tone/Pulse XCall Privacy

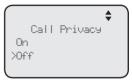

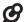

**NOTE:** To temporarily change the call privacy setting during a call, see page 41.

#### Music on hold

Music on hold (M.O.H) is available on this deskset. When you put a call on hold, the caller will hear the music that comes with the deskset. You can select a desired built-in music for this feature or turn it off.

When this feature is turned off and you put a call on hold, the caller will hear a beep every 10 seconds.

- 1. When the deskset is idle, press **MENU/SELECT**.
- 2. Press ▲ or ▼ to scroll to Phone Settings, then press MENU/SELECT or ▶/SKIP.
- 3. Press ▲ or ▼ to scroll to Music on Hold, then press MENU/SELECT or ▶/SKIP.
- 4. Press ▲ or ▼ to select a desired music or **Off** if you want to turn this feature off.
- 5. Press MENU/SELECT or ►/SKIP to save the setting and return to the previous menu. To exit without making changes, press CANCEL or ▼REPEAT.

Phone Settings
Tone/Pulse
Call Privacy
Music on Hold

Music on Hold
Music 2
Music 3
>Off

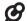

NOTE: Source of music files: FreeMusicArchive.org. Used under open license.

### Hold reminder

When this feature is on and there is a call on hold, the deskset beeps once every 30 seconds.

#### To turn this feature on or off:

- 1. When the deskset is idle, press **MENU/SELECT**.
- 2. Press ▲ or ▼ to scroll to Phone Settings, then press MENU/SELECT or ►/SKIP.
- 3. Press ▲ or ▼ to scroll to **Hold Reminder**, then press MENU/SELECT or ▶/SKIP.
- 4. Press ▲ or ▼ to scroll to On or Off.
- Press MENU/SELECT or ►/SKIP to save the setting and return to the previous menu. To exit without making changes, press CANCEL or ◄/REPEAT.

Phone Settings Call Privace Music on Hold >Hold Reminder

Hold Reminder
>On
Off

#### Phone rename

Use this feature to rename the deskset.

#### To change the setting:

- 1. When the deskset is idle, press **MENU/SELECT**.
- Press ▲ or ▼ to scroll to Phone Settings, then press MENU/SELECT or ►/SKIP.
- Press ▲ or ▼ to scroll to Phone Rename, then press MENU/SELECT or ►/SKIP.
- 4. Use the dialing keys to change the name (up to 12 characters).

  - Press **DELETE** to delete a character.
- 5. Press **MENU/SELECT** to save the setting and return to the previous menu. To exit without making changes, press **CANCEL**.

Phone Settings Music on Hold Hold Reminder >Phone Rename

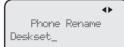

#### Set default

Use this feature to reset all settings of this deskset to their default settings. All phone settings, directory, caller ID history, redial list, one-touch memory, private mailbox messages will be reset.

### To reset all feature settings to default:

- 1. When the deskset is idle, press MENU/SELECT.
- Press ▲ or ▼ to scroll to Phone Settings, then press MENU/SELECT or ►/SKIP.
- 3. Press ▲ or ▼ to scroll to Set Default.
- Press MENU/SELECT or ►/SKIP. The screen displays Set phone to default settings? Press 'SELECT' to confirm.
- 5. Press **MENU/SELECT**. The deskset reboots to reset all settings.

Phone Settings Hold Reminder Phone Rename >Set Default

Set Phone to default settings? Press 'SELECT' to confirm

# **Customer support**

Use this feature to display the VTech website.

- 1. When the deskset is idle, press MENU/SELECT.
- 2. Press ▲ or ▼ to scroll to Customer Support, then press MENU/SELECT or ▶/SKIP.
- 3. Press **CANCEL** to return to the previous menu.

businessphones. vtech. com

# Telephone operation Telephone operation

The deskset comes programmed to select a line automatically for calls when you do not press a line key. To override the automatic line selection setting, see **Prime line** on page 25 for details. When you answer a call, the deskset automatically selects the ringing line.

#### Line indicators

Each of the four indicators on **LINE 1-LINE 4** indicate the state of the corresponding telephone line.

- On when the corresponding line is in use.
- Flashes slowly when the line is on hold.
- Flashes rapidly when there is an incoming call on the corresponding line.

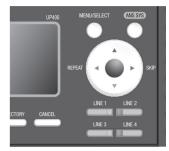

# Making and ending a call

#### To make a call from the deskset:

- 1. Lift the handset or press **SPEAKER ●).** 
  - -OR-

To override automatic line selection, press **LINE 1-LINE 4** for the desired line, then lift the handset.

2. Wait for a dial tone, then enter the telephone number. The screen displays the elapsed time as you talk (in hours, minutes and seconds).

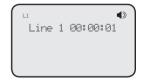

#### To end a call from the deskset:

- Place the handset on the deskset to hang up.
  - -OR-
- Press the corresponding line key (LINE 1-LINE 4) to hang up.
  - -OR-
- B<sub>N</sub>

NOTE: The elapsed time is not affected by accessing services from your telephone service provider.

# Telephone operation Telephone operation

#### To make a call using a corded headset:

Make sure a corded headset is connected to the deskset (page 23).

- Press HEADSET on the deskset.
- 2. Wait for a dial tone, then dial the number.
- 3. To hang up, press **HEADSET**.

#### To make a call using a cordless headset:

You can make a call using a registered cordless headset (see **Adding and registering a cordless headset** on page 21). For more details on the cordless headset operation, refer to the IS6100 user's manual.

- 1. Enter the telephone number. Press **DELETE** to make corrections.
- 2. Lift the handset or press **SPEAKER** to dial.
- 3. Press **b** on the cordless headset.
- 4. To hang up, press **b**.

# On hook dialing (predialing)

- 1. Enter the telephone number. Press **DELETE** to make corrections.
- 2. Lift the handset or press **SPEAKER** ◆ to dial.

#### -OR-

To override automatic line selection, press **LINE 1-LINE 4** for the desired line, then lift the handset.

# Full duplex speakerphone

During a call, press **SPEAKER** ■ to switch between handsfree speakerphone and normal handset use. Press **SPEAKER** ■ again if you are using speakerphone or place the handset on the deskset to hang up.

# Answering a call

Lift the handset, or press the corresponding line key (LINE 1-LINE 4), SPEAKER ◀೨ or HEADSET on the deskset, or press ఄ on a registered cordless headset to answer an incoming call.

# Temporary ringer silencing

When the telephone is ringing, you can temporarily silence the ringer of the deskset without disconnecting the call. Press **MUTE** to silence the ringer. The next call rings normally at the preset volume.

# Telephone operation Options while on calls

### **Call waiting**

If you subscribe to call waiting service with your telephone service provider, you hear a beep if someone calls while you are in the middle of a call.

- Press FLASH to put your current call on hold and take the new call.
- Press FLASH at any time to switch back and forth between calls.

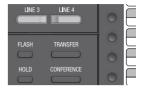

#### Volume control

Use this feature to independently set the listening volume to one of six levels for each of the listening options (corded handset, corded headset and speakerphone). All settings are independent. While on a call, press ▲//OLUME/▼ to adjust the listening volume.

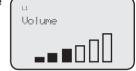

#### Mute

Use this feature during a telephone conversation to silence the microphone. You can hear the caller, but the caller cannot hear you.

#### To mute a call:

 Press MUTE. When mute is on, the MUTE lights up; the screen also displays MUTE.

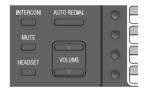

#### To take a call off mute:

Press MUTE again and resume speaking.

# Temporary tone dialing

If you have pulse (rotary) service only, use this feature to temporarily switch pulse to touch-tone dialing during a call by pressing **TONE**  $\frac{1}{4}$ .

- 1. Press **TONE** ★ during a call.
- 2. Use the dialing keys to enter the desired number. The telephone sends touch-tone signals.

The telephone automatically returns to pulse dialing mode after you end the call.

# Telephone operation Options while on calls

#### Hold

Use this feature to hold one line while accessing another, or as part of the conference and call transfer features.

While on a call, press **HOLD**. The corresponding line key (**LINE 1-LINE 4**) indicator for the line on hold flashes slowly. After the call has been put on hold, a beep sounds every 30 seconds. (To turn off the reminder beep, see **Hold reminder** on page 35).

If you are using the speakerphone, the speakerphone turns off and the **SPEAKER** ■ key turns off automatically after you press **HOLD**. If you are using the corded headset, the headset turns off and the **HEADSET** key turns off automatically after you press **HOLD**.

TRANSFER

HOLD

To release the hold, press line key (LINE 1-LINE 4) of the line being put on hold.

Music on hold (M.O.H) is available on this deskset if you have turned on the **Music on hold** setting (page 34). When you put a call on hold, the caller will hear the music that comes with the deskset.

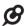

#### NOTES:

- · You cannot put an intercom call on hold.
- The call privacy setting remains unchanged after the call is put on hold.
- The call ends automatically after it is put on hold for 10 minutes.

# Switching between lines

Use this feature to switch between lines during an outside call:

- 1. Press the desired line key (**LINE 1-LINE 4**) of another telephone line to make or answer another call. The current call is put on hold automatically.
- 2. To return to the first call, press the line key (**LINE 1-LINE 4**) of the original call. The second line is put on hold automatically.

# **Telephone operation** Options while on calls

# Call privacy

During a call, you can temporarily change the call privacy setting to allow or disallow other extensions to join the call. The original setting is automatically restored after you hang up.

### To turn call privacy off during a call:

- 1. During the call, press **MENU/SELECT**.
- 2. Press MENU/SELECT to select Call Privacy.
- 3. Press ▲ or ▼ to choose **Off**, then press MENU/SELECT.

Other extensions can now join the call by pressing the corresponding line key (LINE 1-LINE 4).

#### To turn call privacy back on during a call:

- 1. During the call, press **MENU/SELECT**.
- Press MENU/SELECT to select Call Privacy.
- 3. Press ▲ or ▼ to choose On, then press MENU/SELECT. The deskset displays PRIV.

No extension can join the call now. If another extension tries to access the line you are using, it displays Line is not available at this time.

- You cannot set call privacy during intercom calls.
- To set call privacy for every incoming and outgoing call, see page 34.

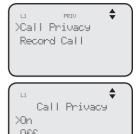

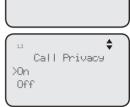

# Telephone operation Options while on calls

### Recording a call

Use this feature to record a phone conversation during a call. The recording is treated the same as memos and is marked as a new message in the private mailbox. You cannot record a conference call nor an intercom call, and you cannot use another line while you are recording a phone conversation. Listen to recorded conversation the same way as incoming messages or memos (see **Message playback** on page 76).

#### To record a call:

- 1. During a call, press MENU/SELECT.
- Press ▲ or ▼ to scroll to Record call, then press MENU/SELECT.
- 3. Press MENU/SELECT to choose Start recording.
- 4. The recording starts and the screen shows **REC**. There is a beep sound.

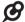

**NOTE:** To ensure that you are in compliance with any federal or state regulations regarding recording a telephone call, you should start the recording process and then inform the other party that you are recording the call.

# To stop recording:

Place the handset back to the deskset, or press **SPEAKER** ■ to hang up if you are using the speakerphone.

#### -OR-

- 1. Press **MENU/select** during the recording.
- 2. Press ▲ or ▼ to scroll to Record Call, then press MENU/SELECT.
- 3. Press MENU/SELECT to choose Stop recording. The system saves the conversation into the private mailbox.

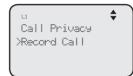

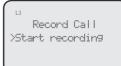

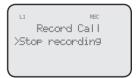

# Telephone operation Options while on calls

# Chain dialing

While you are on a call, you can initiate a dialing sequence from the numbers in the directory, caller ID history, redial list or one-touch memory.

Chain dialing can be useful if you wish to access other numbers (such as bank account numbers or access codes) from the directory, caller ID history, redial list or one-touch memory.

#### To access the directory while on a call:

- 1. Press **DIRECTORY**, then press ▲ or ▼ to scroll to the desired entry.
- 2. Press MENU/SELECT to dial the desired entry. To exit without making changes, press CANCEL and continue with the conversation.

#### To access the call history while on a call:

- 1. Press CALL HISTORY, then press ▲ or ▼ to scroll to the desired entry.
- 2. Press MENU/SELECT to dial the desired entry. To exit without making changes, press CANCEL and continue with the conversation.

#### To access the redial list while on a call:

- 1. Press **AUTO REDIAL**, then press ▲ or ▼ to scroll to the desired entry.
- 2. Press **MENU/SELECT** to dial the desired number. To exit without making changes, press **CANCEL** and continue with the conversation.

# To access the one touch entry while on a call:

Press the desired one-touch key for the number in the upper location.

### -OR-

Press **LOWER**, then the desired one-touch key for the number in the lower location.

# Telephone operation Redial

The last 10 telephone numbers dialed (up to 30 digits) are stored in system memory. If there is a cordless handset registered to this deskset, the redial memory is shared between the deskset and its registered cordless handset.

### To view the 10 most recently dialed numbers

- Press AUTO REDIAL to enter the redial list and display the most recently called number.
- 2. Press ▲ or ▼ to view other recently called numbers.
- 3. Press CANCEL to exit the redial list.

#### To redial a number

When the desired number displays on the screen:

Lift the handset.

#### -OR-

Press SPEAKER ◆ or HEADSET.

To override automatic line selection, press **LINE 1-LINE 4** for the desired line, then lift the handset.

# To copy a redial entry to directory

- Press AUTO REDIAL to enter the redial list and display the most recently called number.
- 2. Press ▲ or ▼ to view other recently called numbers.
- 3. Press **▼REPEAT** or **▶/SKIP** to choose **Copy to DIR**, then press **MENU/SELECT**.
- 4. The deskset displays **Enter Name**. Use the dialing keys to enter the name (up to 15 characters).
  - Press ◀/REPEAT or ▶/SKIP to move the cursor to the left or right.
  - Press **DELETE** to delete a character.
- 5. Press MENU/SELECT to save. The deskset displays Enter Number. Use the dialing keys to enter the number (up to 30 digits).
  - Press **DELETE** to delete a digit.
  - Press ◀/REPEAT or ►/SKIP to move the cursor to the left or right.
  - You can include a pause while storing a dialing sequence that requires
    one during actual dialing. Press ▲ or ▼ to choose Add pause, then press
    MENU/SELECT. A P appears on the screen.
  - Store a signal for switching to temporary tone signaling. If you have dial pulse (rotary) service, this signal is required for some special services.
     Press ▲ or ▼ to choose Send tone, then press MENU/SELECT. A T appears on the screen. All numbers you enter after this will send touch-tone signals during dialing.

# Telephone operation Redial

### To copy a redial entry to directory (continued)

- You can store the flash signal required by some special services as part of a dialing sequence. Press ▲ or ▼ to choose Add flash, then press MENU/SELECT. An F appears on the screen.
- Press ▲ or ▼ to choose Done, then press MENU/SELECT. To exit without making changes, press ▲ or ▼ to choose Cancel and then press MENU/SELECT, or press CANCEL to return to the previous menu.

# To copy a redial entry to one-touch memory

- Press AUTO REDIAL to enter the redial list and display the most recently called number.
- 2. Press ▲ or ▼ to view other recently called numbers.
- Press ◆/REPEAT or ►/SKIP to choose Copy to 1-touch, then press MENU/SELECT.
- 4. The deskset displays **Press a 1-touch key to save the number**.
  - Press the one-touch button for the destination party in the upper location (the first 16 one-touch location).
    - -OR-
  - Press LOWER, then press the one-touch button for the destination party in the lower location (the second 16 one-touch location).
- 5. The deskset displays **Number saved to 1-touch key**.

#### To delete a number

While the screen displays the desired number, press **DELETE** to delete the number from the redial memory. The screen displays **Redial deleted**.

# Telephone operation Redial

#### **Auto-redial**

Use this feature to automatically redial a number up to ten times.

- Press AUTO REDIAL to enter the redial list and display the most recently called number.
- 2. Press ▲ or ▼ to view other recently called numbers.
- 3. While the screen displays the desired number, press **▼REPEAT** or **▶/SKIP** to choose **Auto redial**, then press **MENU/SELECT**.
- 4. The telephone calls the desired number using the speakerphone. The screen displays **Redial in XX sec**.
- 5. When the other party answers, you will need to take an action to speak with the other party and stop the auto-redial attempts. Press **MUTE** on the deskset, then lift the handset, press **SPEAKER** ◆ or **HEADSET** to speak with the other party.
  - After a call is placed, if the line is busy, you will hear a busy tone for a few seconds before the set hangs up. The call will be redialed 30 seconds later. This process repeats up to 10 times or until the called number is no longer busy. If the line is still busy after 10 attempts, no more attempts are made.
  - If the line is ringing but no party answers after two attempts, no more attempts are made.
  - If you want to turn off the auto-redial feature during the 30-second waiting time, press CANCEL.

# Telephone operation Conference call

The system can support 5-way conference with a maximum of one outside call and four system extensions (including the initiating party), or two outside calls and three system extensions (including the initiating party). The outside call must be established first because an intercom call cannot be placed on hold.

There are two ways to establish a conference call.

#### A. Inviting parties using Intercom

The party who initiates the conference invites other system extensions to join the conference by using intercom after establishing the first outside call.

-OR-

#### B. Join a call in progress

Other system extensions can join the call in progress by pressing the line key which is currently in use for the conference to join the call.

# A. Inviting parties using Intercom

- 1. Make or answer an outside call.
- Press another available line key to make another outside call. The original outside call is put on hold.
   When the external party picks up, you can have a private conversation with that party.

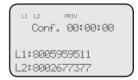

-OR-

Press **INTERCOM**. The outside call is put on hold. Press ▲ or ▼ to scroll to the desired extension, or enter the desired extension number directly. The called extension picks up the intercom call. You can now have a private conversation with that extension.

- 3. Press **CONFERENCE** at any time to begin the conference call.
- If necessary, repeat step 2 (Intercom method) and step 3 above to invite another system extension to join the conference until the maximum capacity is reached.
- 5. Place the corded handset on the deskset or press **SPEAKER** if you are using speakerphone to hang up. If the party who initiates the conference call hangs up, the conference call will be ended. The call will also be ended when all parties hang up.

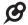

**NOTE:** If you want to start a conference with two outside calls, make sure you have invited two outside calls before inviting any system extensions.

# Telephone operation Conference call

#### To drop an outside line

• Press the corresponding line key (LINE 1-LINE 4).

#### -OR-

 If there are two outside calls, press MENU/SELECT, and then press ▲ or ▼ to choose End Line X. Press MENU/SELECT to confirm.

#### -OR-

 If the other end of the outside line hangs up the call, press the corresponding line key (LINE 1-LINE 4) to release that line for other system extension use.

# B. Join a call in progress

- 1. Make or answer an outside call on the deskset, then press MENU/SELECT.
- 2. If the call privacy of your deskset is set to **On**, follow the instructions of **To turn call privacy off during a call** on page 41 to turn off the setting temporarily.
- 3. Any system extension can join the call by pressing the line key currently in use to join the conference until the maximum capacity is reached.
- 4. Place the corded handset on the deskset or press **SPEAKER** if you are using speakerphone to hang up. The call will be ended when all parties hang up.

# **B** NOTES:

- If the system extension which initiated the call does not turn off the call privacy setting and you
  try to join that call, the screen displays Line is not available at this time.
- If you have answered another outside call during a conference and want to resume the original
  call, end the existing call first, then lift the corded handset, or press SPEAKER ■), or press
  CONFERENCE.

# Telephone operation Conference call

#### Call scenario

The table below provides you with more information on the number of outside lines available for use during a conference call under different call scenarios.

# A. Inviting parties using Intercom

| Device that starts a conference call | Number of outside calls in a conference | Number of extensions in a conference | Outside lines<br>available for<br>other extension<br>to use |  |  |
|--------------------------------------|-----------------------------------------|--------------------------------------|-------------------------------------------------------------|--|--|
| Console                              | 1                                       | 1                                    | 2                                                           |  |  |
|                                      | 1                                       | 2                                    | 1                                                           |  |  |
|                                      | 2                                       | 1                                    | 1                                                           |  |  |
|                                      | 2                                       | 2                                    | 0                                                           |  |  |
| Deskset                              | 1                                       | 1                                    | 3                                                           |  |  |
|                                      | 1                                       | 2                                    | 3                                                           |  |  |
|                                      | 2                                       | 1                                    | 2                                                           |  |  |
|                                      | 2                                       | 2                                    | 2                                                           |  |  |

# B. Join a call in progress

| Device that starts a conference call | Number of outside calls in a conference | Number<br>of system<br>extensions joined<br>in a conference | Outside lines<br>available for<br>other extension<br>to use |  |
|--------------------------------------|-----------------------------------------|-------------------------------------------------------------|-------------------------------------------------------------|--|
| Console/Deskset                      | 1                                       | 1                                                           | 2                                                           |  |
|                                      |                                         | 2                                                           | 1                                                           |  |
|                                      |                                         | 3                                                           | 0                                                           |  |

# Telephone operation

You can use the intercom feature for conversations between this deskset and a system deskset, or between two system desksets.

The console and each deskset in the telephone system MUST be assigned a unique extension number for the intercom feature to work. The assignment is done when the deskset is initially set up.

#### Make an intercom call to an extension

- 1. Press INTERCOM on the deskset when it is idle.
- Press ▲ or ▼ to scroll to a desired extension, then press MENU/SELECT.

#### -OR-

Use the dialing keys to dial the extension number.

3. The screen displays **Intercom to: XX (XX** represents the extension number of destination device).

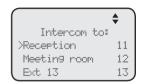

#### -OR-

If you have assigned extension numbers as one-touch entries (see **Assign a one-touch entry** on pages 53-54), you can initiate an intercom by pressing the desired one-touch button.

- 1. When the deskset is idle, press the desired one-touch button, or press **LOWER** followed by the desired one-touch button.
- The deskset displays Intercom to: XX (XX represents the extension number of the destination device).

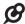

#### NOTES.

- Before the intercom call is answered, you can cancel the intercom by pressing SPEAKER 

  or CANCEL.
- · You cannot intercom an extension that is on a call.
- If all four telephone lines are in use, the intercom feature is not available.

#### Answer an intercom call

When you receive an intercom call, you hear a ringing tone and your screen displays **Intercom from: XX (XX** represents the extension number of the calling device). Lift the handset or press **SPEAKER** ◀୬ to answer.

#### End an intercom call

Place the handset back to the deskset or press **SPEAKER** ◀ if you are using the speakerphone.

# Answer an incoming call during an intercom call

If you receive an incoming outside call during an intercom call, there is an alert tone.

To answer the call, press the corresponding line key (**LINE 1-LINE 4**). The intercom call ends automatically.

# Telephone operation Call transfer

You can transfer a call to any other system telephone. Only the recipient extension can answer the transferred call; other extensions cannot seize the line at that moment.

#### Blind transfer

While on a call, you can transfer a call directly without notifying the desired extension:

- 1. Press **TRANSFER** on the deskset while on a call. The call is put on hold.
- Press ▲ or ▼ to scroll to the desired extension, then press MENU/SELECT.

#### -OR-

Use the dialing keys to dial the extension number.

- The destination device rings. Choose either option below.
  - Answer the call by lifting the corded handset, or pressing SPEAKER ■.
  - You can resume the call by pressing the corresponding flashing line key (LINE 1-LINE 4) on the deskset before the destination device answers the call

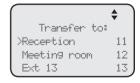

TRANSFER

ALITO REDIAL

INTERCOM

4. Put the corded handset on the deskset or press **SPEAKER** ◆ to hang up.

# **B** NOTES:

- If the private mailbox of the destination extension is off, the transferred call will only ring on the
  destination extension for five minutes. If the destination extension does not answer within that period,
  the transferred call ends.
- If the private mailbox of the destination extension is busy, the call ends.
- If the destination extension does not answer within five minutes, the extension which initiated the transfer can retrieve the call by pressing the corresponding line key.

# Telephone operation Call transfer using intercom

# Transfer a call and speak to the receiving party

You can transfer a call and speak to the receiving party before completing the transfer while on a call:

- 1. Press **INTERCOM** on the deskset while on a call. The call is put on hold.
- 2. Press ▲ or ▼ to scroll to a desired extension, then press MENU/SELECT.

|     |          |     | <b>\</b> |
|-----|----------|-----|----------|
|     | Intercom | to: |          |
| Æxt | 11       |     | 11       |
| Ext | 12       |     | 12       |
| Ext | 13       |     | 13       |

-OR-

Use the dialing keys to enter the desired extension number.

- 3. The destination extension rings and the call is answered by lifting the handset or pressing **SPEAKER** . You can now talk to the destination party privately.
- 4. Press **TRANSFER** to transfer the call to the destination extension. The deskset returns to idle.

# Telephone operation One touch

This deskset has 32 one- and two-touch memory locations (speed dial locations) where you can store the phone numbers or system extension numbers you wish to dial using fewer keys than usual. You can store up to 30 digits in each location.

You can access the first 16 locations using only the one-touch buttons. To access the remaining 16 locations, press **LOWER** and then the one-touch button for the desired location. You might wish to write the names, telephone numbers, or extension numbers of the one-touch entries on the directory card, using the light gray spaces for the upper 16 locations and the white spaces for the lower 16 locations.

# Assign a one-touch entry

Use the following steps to program the one-touch keys.

- 1. When the deskset is idle, press **MENU/SELECT**.
- Press ▲ or ▼ to scroll to One Touch, then press MENU/SELECT or ►/SKIP.
- Press ▲ or ▼ to scroll to Program, then press MENU/SELECT or ►/SKIP.
- 4. The screen displays Enter Number:
- 5. Use the dialing keys to enter a telephone number (up to 30 digits) or an extension number.
  - Press **DELETE** to delete a digit.
  - Press ◆REPEAT or ►/SKIP to move the cursor to the left or right.
  - You can include a pause while storing a dialing sequence that requires one during actual dialing.
     Press ▲ or ▼ to choose Add pause, then press MENU/SELECT. A P appears on the screen.

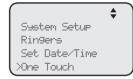

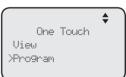

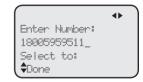

- Store a signal for switching to temporary tone signaling. If you have dial pause (rotary) service, this signal is required for some special services.
   Press ▲ or ▼ to choose Send tone, then press MENU/SELECT. A T appears on the screen. All numbers you enter after this will send touch-tone signals during dialing.
- You can store the flash signal required by some special services as part of a dialing sequence. Press ▲ or ▼ to choose Add flash, then press MENU/SELECT. An F appears on the screen. Continue storing the number as usual.

# **Telephone operation** One touch

# Assign a one-touch entry (continued)

- 6. Press ▲ or ▼ to choose **Done**, then press **MENU/SELECT** to save the setting and return to the previous menu. To exit without making changes. press ▲ or ▼ to choose Cancel, then press MENU/SELECT, or press **CANCEL** to previous menu.
- 7. The screen displays Press a 1-touch key to save the number.
- 8. Press the desired one-touch key to store a the telephone number in the upper location.

-OR-

Press LOWER, then press the desired one-touch key to store the telephone number in the lower location.

9. The screen displays Number saved to 1-touch key briefly, and then One Touch #XX (XX represents the one-touch location) and the telephone number or extension number.

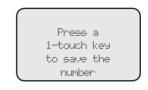

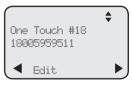

One Touch

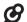

NOTE: If the one-touch location already has an assigned number, the screen displays Replace 1-touch key memory? Press MENU/SELECT to replace the old number with the new one.

# Review the one-touch entry

- 1. When the deskset is idle, press **MENU/SELECT**.
- 2. Press ▲ or ▼ to scroll to One Touch, then press MENU/SELECT or ▶/SKIP.
- 3. Press ▲ or ▼ to scroll to View, then press MENU/SELECT or ▶/SKIP.

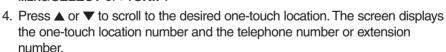

Wieu Program

# To dial a one-touch entry

When the deskset is idle, press the desired one-touch button for the destination party in the upper location.

#### -OR-

When the deskset is idle, press LOWER, then press the one-touch button for the destination party in the lower location.

The deskset dials the one-touch number using the speakerphone.

# Telephone operation One touch

# Edit the one-touch key

- 1. When the deskset is idle, press MENU/SELECT.
- Press ▲ or ▼ to scroll to One Touch, then press MENU/SELECT or ►/SKIP.
- Press ▲ or ▼ to scroll to View, then press MENU/SELECT or ►/SKIP.
- 4. Press ▲ or ▼ to scroll to the desired one-touch location.
- 5. Press MENU/SELECT to select Edit.
- The screen displays Edit Number. Use the dialing keys to edit the number.
  - Press **DELETE** to delete a digit.
  - Press **\rightarrow \rightarrow \rightarrow</del> <b>\rightarrow</del> <b>\rightarrow</del> <b>\rightarrow</del> \rightarrow</del> <b>\rightarrow</del> <b>\rightarrow</del> <b>\rightarrow</del> <b>\rightarrow</del> \rightarrow\rightarrow**
  - You can include a pause while storing a dialing sequence that requires
    one during actual dialing. Press ▲ or ▼ to choose Add pause, then press
    MENU/SELECT. A P appears on the screen.
  - Store a signal for switching to temporary tone signaling. If you have dial pause (rotary) service, this signal is required for some special services.
     Press ▲ or ▼ to choose Send tone, then press MENU/SELECT. A T appears on the screen. All numbers you enter after this will send touch-tone signals during dialing.
  - You can store the flash signal required by some special services as part of a dialing sequence. Press ▲ or ▼ to choose Add flash, then press MENU/SELECT. An F appears on the screen. Continue storing the number as usual.
- 7. Press ▲ or ▼ to scroll to **Done**, then press **MENU/SELECT** to save the setting.

# Delete an one-touch key

- 1. When the deskset is idle, press MENU/SELECT.
- Press ▲ or ▼ to scroll to One Touch, then press
   MENUSELECT or ►/SKIP
- 3. Press ▲ or ▼ to scroll to View, then press MENU/SELECT or ▶/SKIP.
- 4. Press ▲ or ▼ to scroll to the desired one-touch location.
- Press ►/SKIP to scroll to Delete, then press MENU/SELECT.
- The deskset displays Delete memory? Press MENU/SELECT to confirm. To exit without making changes, press CANCEL.

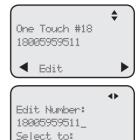

**‡**Done

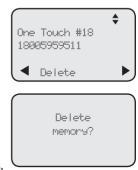

# **Directory About the directory**

Use the directory to store names and phone numbers. Directory entries are not shared with other extensions. The console and each deskset have their own directories. If a cordless handset is registered to this deskset, the directory memory is shared between the deskset and its registered cordless handset.

# Capacity

The directory of this deskset can store up to 50 entries, with a maximum of 15 alphanumeric characters (including spaces) for names and 30 digits for telephone numbers. A convenient search feature can help you quickly find and dial numbers (page 59).

If there are already 50 entries, the screen shows **Directory memory full** when you try to create a new directory entry. You cannot store a new number until you delete one. If you try to view the directory when there are no entries, the screen displays **Directory 0 entry**.

# **Exit the directory**

On the deskset, press **CANCEL** to cancel an operation and return to previous screen.

# **Directory Create directory entries**

# Create a new directory entry

Use the following steps to store a name and number in the directory.

- 1. When the deskset is idle, press **DIRECTORY**.
- 2. The deskset shows a summary with the number of directory entries stored. Press **MENU/SELECT** to add an entry.
- 3. The screen displays Enter Name. Use the dialing keys to enter the name (up to 15 characters). Each time you press a key, the character on that key appears. When entering a name in the directory, the first letter of each word is automatically capitalized. Additional key presses produce other characters on that key. See the chart below.

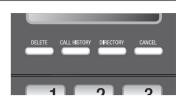

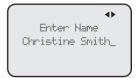

| Dialing | Characters by number of key presses |   |   |   |   |   |   |   |   |    |    |
|---------|-------------------------------------|---|---|---|---|---|---|---|---|----|----|
| keys    | 1                                   | 2 | 3 | 4 | 5 | 6 | 7 | 8 | 9 | 10 | 11 |
| 1       | 1                                   |   | - |   | ( | ) | * | # | & | /  | ,  |
| 2       | а                                   | b | С | Α | В | С | 2 |   |   |    |    |
| 3       | d                                   | е | f | D | Е | F | 3 |   |   |    |    |
| 4       | g                                   | h | i | G | Н | I | 4 |   |   |    |    |
| 5       | j                                   | k | I | J | K | L | 5 |   |   |    |    |
| 6       | m                                   | n | 0 | М | N | 0 | 6 |   |   |    |    |
| 7       | р                                   | q | r | s | Р | Q | R | S | 7 |    |    |
| 8       | t                                   | u | V | Т | U | V | 8 |   |   |    |    |
| 9       | W                                   | х | у | z | W | Х | Υ | Z | 9 |    |    |
| 0       | Space                               | 0 |   |   |   |   |   |   |   |    |    |
| *       |                                     |   |   |   |   |   |   |   |   |    |    |
| #       |                                     |   |   |   |   |   |   |   |   |    |    |

- Press **DELETE** to delete a character.
- Press **◆/REPEAT** or **▶/SKIP** to move the cursor to the left or right.
- Press 0 to add a space.
- 4. Press MENU/SELECT to save. The screen displays Enter Number. Use the dialing keys to enter the number (up to 30 digits).
  - Press **DELETE** to delete a digit.
  - Press 

    REPEAT or 

    SKIP to move the cursor to the left or right.
  - You can include a pause while storing a dialing sequence that requires
    one during actual dialing. Press ▲ or ▼ to choose Add pause, then press
    MENU/SELECT. A P appears on the screen.

# **Directory Create directory entries**

# Create a new directory entry (continued)

Store a signal for switching to temporary tone signaling. If you have dial pulse (rotary) service, this signal is required for some special services. Press ▲ or ▼ to choose Send tone, then press MENU/SELECT. A T appears on the screen. All numbers you enter after this will send touch-tone signals during dialing.

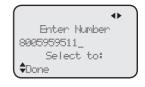

- You can store the flash signal required by some special services as part of a dialing sequence. Press ▲ or ▼ to choose Add flash, then press MENU/SELECT. An F appears on the screen.
- 5. Press ▲ or ▼ to scroll to **Done**, then press **MENU/SELECT**. To exit without making changes, press **CANCEL**, or press ▲ or ▼ to scroll to **Cancel**, then press **MENU/SELECT**.

#### **Review directory entries**

 When the deskset is idle, press **DIRECTORY**. The screen displays a summary with the number of directory entries stored.

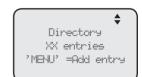

- 2. Press ▲ or ▼ to browse through the directory. Entries appear alphabetically by the first letter in the name.
- 3. Press **CANCEL** twice to cancel an operation and return to idle mode.

# Directory Search directory

# Search by name

The names appear in alphabetical order. Follow the steps below to search for directory entries on the deskset.

- 1. Press **DIRECTORY** on the deskset. The screen displays a summary with the number of directory entries stored.
- Press ▲ or ▼ to browse through the directory.
- 3. Use the dial pad keys (2-9) to enter a letter to start a name search.
  - If there is an entry matching the letter you press, the directory shows the first name beginning with that letter.
  - If there is no entry matching the letter you press, the directory shows the next closest entry or the last entry.

For example, if you have the names **Jennifer**, **Jessie**, **Kevin** and **Linda** in your directory:

- If you press 5 (JKL) once, you see Jennifer.
- If you press 5 (JKL) twice, you see Kevin.
- If you press 5 (JKL) three times, you see Linda.
- To view Jessie, press ▼ while Jennifer is displayed.

# **Directory**

### Dial. delete or edit entries

You can dial, delete or edit a directory entry (name and number) when it is shown on the deskset screen. You can use the directory review (page 58) or name search (page 59) to show an entry.

# **Display dial**

When a number is displayed on the screen, you can dial the number by lifting the corded handset, or pressing **SPEAKER** ◀೨ or the desired line key (**LINE 1-LINE 4**).

### Delete an entry

- 1. When a directory entry appears, press MENU/SELECT.
- 2. Press ▲ or ▼ to choose **Delete**, then press MENU/SELECT.
- 3. The deskset displays **Delete contact?** Press **MENU/SELECT** to confirm.

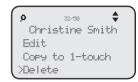

#### -OR-

When a directory entry appears, press **DELETE**, then press **MENU/SELECT** to confirm.

# **Directory**

### Dial. delete or edit entries

# Edit an entry

- 1. When a directory entry appears, press MENU/SELECT.
- 2. Press ▲ or ▼ to choose Edit, then press MENU/SELECT.
- The screen displays Enter Name. Use the dialing keys to edit the name. If you only want to edit the number, skip to step 4.
  - Press **DELETE** to delete a character.
  - Press ◆REPEAT or ►/SKIP to move the cursor to the left or right.
- Press MENU/SELECT to save. The screen displays Enter Number. Use the dialing keys to edit the number.
  - Press **DELETE** to delete a digit.

  - You can include a pause while storing a dialing sequence that requires one during actual dialing.
     Press ▲ or ▼ to choose Add pause, then press MENU/SELECT. A P appears on the screen.

P 32∞ ♦
Christine Smith
>Edit
Copy to 1-touch
Delete

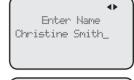

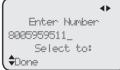

- Store a signal for switching to temporary tone signaling. If you have dial pulse (rotary) service, this signal is required for some special services. Press ▲ or ▼ to choose Send tone, then press MENU/SELECT. A T appears on the screen. All numbers you enter after this will send touch-tone signals during dialing.
- You can store the flash signal required by some special services as part
  of a dialing sequence. Press ▲ or ▼ to choose Add flash, then press
  MENU/SELECT. An F appears on the screen. Continue storing the number
  as usual.
- 5. Press ▲ or ▼ to scroll to **Done**, then press **MENU/SELECT**. To exit without making changes, press **CANCEL**.

# **Directory**

### Dial. delete or edit entries

# Copy a directory entry to one touch

- 1. When a directory entry appears, press MENU/SELECT.
- 2. Press ▲ or ▼ to choose Copy to 1-touch, then press MENU/SELECT.
- 3. The screen displays **Enter Number**. Use the dialing keys to edit the number.
  - Press **DELETE** to delete a digit.

  - You can include a pause while storing a dialing sequence that requires one during actual dialing.
     Press ▲ or ▼ to choose Add pause, then press MENU/SELECT. A P appears on the screen.
  - Store a signal for switching to temporary tone signaling. If you have dial pulse (rotary) service, this signal is required for some special services.
     Press ▲ or ▼ to choose Send tone, then press MENU/SELECT.
     A T appears on the screen. All numbers you enter after this will send touch-tone signals during dialing.
  - You can store the flash signal required by some special services as part
    of a dialing sequence. Press ▲ or ▼ to choose Add flash, then press
    MENU/SELECT. An F appears on the screen. Continue storing the number
    as usual.
- 4. Press ▲ or ▼ to scroll to **Done**, then press **MENU/SELECT**.
- 5. The deskset displays **Press a 1-touch key to save the number**.
  - Press the one-touch button for the destination party in the upper location.
     -OR-
  - Press LOWER, then press the one-touch button for the destination party in the lower location.
- 6. The deskset displays **Number saved to 1-touch key**.

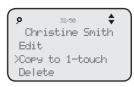

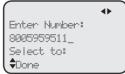

# Caller ID About the caller ID

This telephone supports caller ID services that most telephone service providers offer. Caller ID allows you to see the name, number, date and time of calls. Depending on your service subscription, you might see the caller's number, or the caller's name and number from the telephone service provider after the first or second ring. Caller ID information might not be available for every incoming call. Callers may intentionally block their names and/or telephone numbers.

This product can provide information only if both you and the caller are in areas offering caller ID service and if both telephone service providers use compatible equipment.

# Information about caller ID with call waiting

Caller ID with call waiting lets you see the name and telephone number of the caller before answering the telephone, and while on another call.

It might be necessary to change telephone service to use this feature. Contact your telephone service provider if:

NEU 001/090

MON 12/2:

CHRISTINE SMITH

- You have both caller ID and call waiting, but as separate services (you might need to combine these services).
- You only have caller ID service, or only call waiting service.
- · You do not subscribe to caller ID or call waiting services.

There are fees for caller ID services. In addition, services may not be available in all areas.

This product can provide information only if both you and the caller are in areas offering caller ID service and if both telephone service providers use compatible equipment. The time and date, along with the call information, are from the telephone service provider.

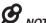

# NOTES:

- You can use this product with regular caller ID service, or you can use this product's other features
  without subscribing to caller ID or combined caller ID with call waiting service.
- The format of telephone numbers displayed depends on the home area code you set (See Home area code on page 32 for explanations and instructions on area code settings).

# Caller ID Caller ID information

# How the caller ID information (call log) works

The telephone stores caller ID information for the last 200 incoming calls in the deskset. Entries are stored in reverse chronological order. The telephone deletes the oldest entry when the log is full to make room for new calls.

Each extension has independent caller ID information. Deleting the caller ID information on any one extension does not affect the caller ID information on other extensions.

If you have a cordless handset registered to this deskset, the caller ID memory is shared between the deskset and the cordless handset.

Ext 12 Deskset 11:00PM MON 12/21

If you answer a call before the information appears on the screen, it does not show in the caller ID information.

Review the caller ID information to determine who called, to easily return the call, or to copy the caller's name and number into your directory or one-touch memory.

The time and date of the call and the caller's name and telephone number are included in the display.

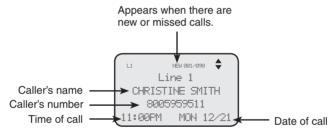

If you subscribe to caller ID service, this phone automatically resets the time and date using the caller ID information from the first incoming call after initial setup, or each time the power resumes after a power outage.

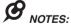

- The caller ID information might not be available for every incoming call. Callers might intentionally block their names and/or telephone numbers.
- Each entry can store up to 30 digits for the telephone number and 15 characters for the name.

# Caller ID Caller ID operation

# **Memory match**

If the incoming telephone number is an exact match with a telephone number in your directory, the name that appears on the screen matches the corresponding name in your directory.

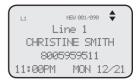

For example, if Christine Smith calls, her name appears as Chris if this is how you entered it into your directory.

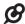

**NOTE:** The number you see on your caller ID is in the format from the telephone service provider. It usually delivers 10-digit telephone numbers (area code plus telephone number). The telephone system ignores the area code when searching for a match and displays the name of the first corresponding number from the directory.

# Missed (new) calls indicator

When there are new or missed calls and you try to review the caller ID log by pressing **CALL HISTORY**, the screen shows **XX New call(s)**.

All new or missed entries are counted as missed calls. Each time you review a call history entry with the icon **NEW**, the number of missed calls decreases by one. When all the entries in the caller ID information become old (have been reviewed), the system removes the missed calls alert from the display, and the **NEW** indicator turns off.

#### Review the caller ID information

- When the deskset is idle, press
   CALL HISTORY. The deskset displays
   XX New calls (the number of missed call) and
   XX calls (the total number of missed calls and reviewed calls).
- Press ▲ or ▼ to review the caller ID information. The caller ID entries are stored in reverse chronological order starting with the most recent entry.
- 3. To exit without making changes, press **CANCEL**.

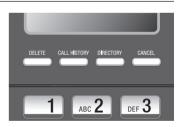

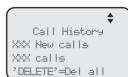

# Caller ID Caller ID operation

### View dialing options

Although the incoming call history entries have 10 digits (the area code plus the seven-digit number), in some areas, you may need to dial the seven digits only, 1 plus the seven digits, or 1 plus the area code plus the seven digits. You can change and store the number of digits that you dial in the call history.

While reviewing the call history, press
# (pound key) repeatedly on the deskset to
show different dialing options for local and long distance numbers before dialing or saving the telephone number in the directory.

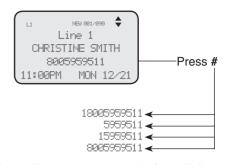

### Dial a call history entry

- 1. When in the caller ID history, press ▲ or ▼ to browse the number you wish to call.
- 2. Lift the handset or press **SPEAKER ●**).
  - -OR-

To override automatic line selection, press the desired line key (**LINE 1-LINE 4**), then lift the handset to call.

### Save a call history entry to the directory

### Caller ID

### **Caller ID operation**

- When in the caller ID history, press ▲ or ▼ to browse to the number you wish to save.
- 2. Press MENU/SELECT, then press ▲ or ▼ to choose Copy to DIR.
- Press MENU/SELECT. The screen displays Enter Name. Use the dialing keys to edit the name.
  - Press **DELETE** to delete a character.
- Press MENU/SELECT to save. The screen displays Enter Number. Use the dialing keys to edit the number.
- u New 001/000 ◆
  8005959511
  >Copy to DIR
  Copy to 1-touch
  Delete

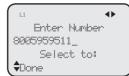

- Press **DELETE** to delete a digit.
- Press **▼REPEAT** or **►/SKIP** to move the cursor to the left or right.
- You can include a pause while storing a dialing sequence that requires
  one during actual dialing. Press ▲ or ▼ to choose Add pause, then press
  MENU/SELECT. A P appears on the screen.
- Store a signal for switching to temporary tone signaling. If you have dial pulse (rotary) service, this signal is required for some special services.
   Press ▲ or ▼ to choose Send tone, then press MENU/SELECT. A T appears on the screen. All numbers you enter after this will send touch-tone signals during dialing.
- You can store the flash signal required by some special services as part of a dialing sequence. Press ▲ or ▼ to choose Add flash, then press MENU/SELECT. An F appears on the screen. Continue storing the number as usual.
- 5. Press ▲ or ▼ to scroll to **Done**, then press **MENU/SELECT**. To exit without making changes, press **CANCEL**.

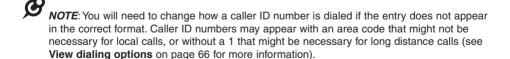

### Caller ID

### **Caller ID operation**

### Copy a caller ID entry to one touch

- 1. When the desired number appears, press MENU/SELECT.
- Press ▲ or ▼ to choose Copy to 1-touch, then press MENU/SELECT.
- The deskset displays Press a 1-touch key to save the number.
  - Press the one-touch button for the destination party in the upper location.

-OR-

- Press LOWER, then press the one-touch button for the destination party in the lower location.
- 4. The deskset displays **Number saved to 1-touch key**.

### **Delete entries**

### To delete a call history entry:

- When in the caller ID history, press ▲ or ▼ to browse to the number you wish to delete.
- 2. Press **DELETE** to delete the shown entry from the caller ID history.
- 3. The screen displays Caller ID deleted.

### -OR-

- When in the caller ID history, press ▲ or ▼ to scroll to the desired number you wish to delete.
- Press MENU/SELECT, then press ▲ or ▼ to choose Delete.
- Press MENU/SELECT, the screen displays Caller ID deleted.

### To delete all call history entries:

- 1. When the deskset is idle, press CALL HISTORY.
- Press DELETE. The screen displays All calls history deleted, then returns to the idle screen.

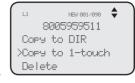

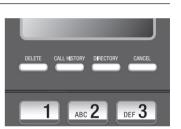

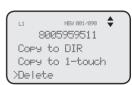

### **Caller ID**

### Reasons for missing caller ID information

### Reasons for missing caller ID information

There are also occasions when other information or no information shows for various reasons:

| On-screen message | Reason                                                                |  |
|-------------------|-----------------------------------------------------------------------|--|
| PRIVATE NAME      | The caller prefers not to show the name.                              |  |
| PRIVATE NUMBER    | The caller prefers not to show the phone number.                      |  |
| PRIVATE CALLER    | The caller prefers not to show the phone number and name.             |  |
| UNKNOWN NAME      | Your telephone service provider cannot determine the caller's name.   |  |
| UNKNOWN NUMBER    | Your telephone service provider cannot determine the caller's number. |  |
| UNKNOWN CALLER    | No information is available about this caller.                        |  |

### Answering system Private mailbox setup

This deskset has a private mailbox that can answer calls and record messages when the auto attendant of the console and the private mailbox of the deskset are turned on.

When the auto attendant in the console picks up a call, the caller has to enter the extension number of this deskset to access the private mailbox. The private mailbox answers the call after the ring delay time you set in the **Private mailbox delay** section below.

### Private mailbox on/off

You can turn the private mailbox on or off. The deskset displays **MB** when the private mailbox is set to **On**.

- 1. When the deskset is idle, press ANS SYS.
- 2. Press ▲ or ▼ to scroll to Private Mailbox, then press MENU/SELECT or ▶/SKIP.
- 3. Press ▲ or ▼ to scroll to Priv MB ON/OFF, then press MENU/SELECT or ▶/SKIP.
- 4. Press ▲ or ▼ to choose On or Off.
- 5. Press **MENU/SELECT** or **▶/SKIP** to save the setting.

### Private mailbox delay

Use this feature to choose how long this phone rings before the private mailbox picks up a call.

- 1. When the deskset is idle, press ANS SYS.
- 2. Press ▲ or ▼ to scroll to **Private Mailbox**, then press MENU/SELECT or ▶/SKIP.
- 3. Press ▲ or ▼ to scroll to Priv MB Delay, then press MENU/SELECT or ▶/SKIP.
- Press ▲ or ▼ to choose the desired time (6 seconds to 40 seconds).
- 5. Press MENU/SELECT.

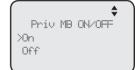

**♦**6 seconds

### Answering system Private mailbox setup

### **Announcement**

An announcement plays when calls are answered by the private mailbox. The system has a default announcement, "Hello, please leave a message after the tone." You can use this announcement or record your own.

You can record an announcement up to 150 seconds.

### To record the announcement:

- 1. When the deskset is idle, press ANS SYS.
- Press ▲ or ▼ to scroll to Private Mailbox, then press MENU/SELECT or ►/SKIP.
- 3. Press ▲ or ▼ to scroll to **Announcement**, then press MENU/SELECT or ▶/SKIP.
- 4. Press ▲ or ▼ to scroll to **Record**, then press MENU/SELECT or ►/SKIP.
- Lift the handset or face the deskset, then record your announcement. The screen displays **Record OGM** and the time elapsed. Press **MENU/SELECT** to stop recording.

### To play the announcement:

deskset.

- 1. When the deskset is idle, press ANS SYS.
- Press ▲ or ▼ to scroll to Private Mailbox, then press MENU/SELECT or ►/SKIP.
- Press ▲ or ▼ to scroll to Announcement, then press MENU/SELECT or ►/SKIP.
- Press ▲ or ▼ to scroll to Play, then press MENU/SELECT or ►/SKIP.
- 5. The screen displays **Play OGM** and the time elapsed. Press **MENU/SELECT** to stop the playback.

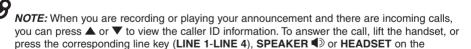

Private Mailbox Priv MB ON/OFF Priv MB Delay >Announcement

Announcement
Play
>Record
Reset

Record OGM 00:15 Press SELECT to: STOP

Announcement
>Play
Record
Reset

# Answering system Private mailbox setup

### To reset the announcement:

- 1. When the deskset is idle, press ANS SYS.
- Press ▲ or ▼ to scroll to Private Mailbox, then press MENU/SELECT or ►/SKIP.
- 3. Press ▲ or ▼ to scroll to **Announcement**, then press MENU/SELECT or ▶/SKIP.
- Announcement
  Play
  Record
  >Reset
- Press ▲ or ▼ to scroll to Reset, then press MENU/SELECT or ►/SKIP. The screen displays Reset announcement to default?.
- 5. Press MENU/SELECT to confirm.

### Call intercept

When a caller is leaving a message on your private mailbox, you can stop the recording and talk to the caller by pressing the corresponding line key (**LINE 1-LINE 4**). Choose whether private incoming messages can be intercepted by the deskset during recording.

- 1. When the deskset is idle, press ANS SYS.
- 2. Press ▲ or ▼ to scroll to **Private Mailbox**, then press MENU/SELECT or ▶/SKIP.
- 3. Press ▲ or ▼ to scroll to **Call Intercept**, then press MENU/SELECT or ►/SKIP.
- 4. Press ▲ or ▼ to choose On or Off.
- Press MENU/SELECT or ►/SKIP to save the setting and return to the previous menu. To exit without making changes, press CANCEL.

Private Mailbox Delete all megs Record Memo >Call Intercept

Call Intercept >On Off

# Answering system Answering system setup

### Remote access code

Use this code to select a three-digit number to allow remote access of the answering system from another telephone. You can change the code to any number from **000-999**. This code is **333** by default.

- 1. When the deskset is idle, press ANS SYS.
- Press ▲ or ▼ to scroll to Ans Sys Setup, then press MENU/SELECT or ►/SKIP.
- 3. Press ▲ or ▼ to scroll to **Remote Code**, then press MENU/SELECT or ►/SKIP.
- 4. The screen displays **Remote Code**. Use the dialing keys to enter a three-digit remote code.
  - Press **DELETE** to delete a digit.
  - Press ◆REPEAT or ►/SKIP to move the cursor to the left or right.
- Press MENU/SELECT to save the setting and return to the previous menu. To exit without making changes, press CANCEL.

Play Messages Private Mailbox >Ans Sys Setup Record Time

Ans Sus Setur Xemote Code Msg Date/Time Message Alert

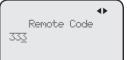

### Message date/time

The message date and time is set to **Announce** by default. During message playback, you hear the date and time the message was received. You can change this setting to skip the date and time information.

- 1. When the deskset is idle, press ANS SYS.
- 2. Press ▲ or ▼ to scroll to Ans Sys Setup, then press MENU/SELECT or ►/SKIP.
- Press ▲ or ▼ to scroll to Msg Date/Time, then press MENU/SELECT or ►/SKIP.
- 4. Press ▲ or ▼ to choose Announce or Skip.
- Press MENU/SELECT or ►/SKIP to save the setting and return to the previous menu. To exit without making changes, press CANCEL or ▼REPEAT.

Ans Sys Setup Remote Code >Ms9 Date/Time Message Alert

Ms9 Date/Time
>Announce
Skip

# Answering system Answering system setup

### Message alert

Use this feature to turn the audible message alert on or off.

If the message alert tone is on, the deskset beeps every 30 seconds when there are new messages in the private mailbox.

- 1. When the deskset is idle, press ANS SYS.
- 2. Press ▲ or ▼ to scroll to Ans Sys Setup, then press MENU/SELECT or ▶/SKIP.
- Press ▲ or ▼ to scroll to Message Alert, then press MENU/SELECT or ►/SKIP.
- 4. Press ▲ or ▼ to choose On or Off.
- Press MENU/SELECT or ►/SKIP to save the setting and return to the previous menu. To exit without making changes, press CANCEL or ▼/REPEAT.

Ans Sys Setur Remote Code Ms9 Date/Time Message Alert

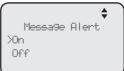

### **Message Length**

Use this feature to set the maximum length of each recorded message.

If you choose **Greeting only**, the caller hears the selected announcement but is not able to record a message. If you choose **1 minute**, **2 minutes** or **3 minutes**, the caller can record a message up to that specific time period. If you choose **Unlimited**, the caller can record a message of any length, up to the remaining time for all messages and memos.

- 1. When the deskset is idle, press ANS SYS.
- 2. Press ▲ or ▼ to scroll to Ans Sys Setup, then press MENU/SELECT or ▶/SKIP.
- 3. Press ▲ or ▼ to scroll to Message Length, then press MENU/SELECT or ▶/SKIP.
- Press ▲ or ▼ to choose Greeting only, 1 minute,
   2 minutes, 3 minutes, or Unlimited.
- Press MENU/SELECT or ►/SKIP to save the setting and return to the previous menu. To exit without making changes, press CANCEL or ▼/REPEAT.

Ans Sus Setur
Ms9 Date/Time
Message Alert
Message Length

Message Length
>Greeting only
1 minute
2 minutes

# Answering system Setup

### Call screening

Use this feature to choose whether incoming messages can be heard over the speaker when they are being recorded. If you turn call screening on, your hear the incoming message on your deskset when a call comes in.

- 1. When the deskset is idle, press ANS SYS.
- 2. Press ▲ or ▼ to scroll to Ans Sys Setup, then press MENU/SELECT or ▶/SKIP.
- 3. Press ▲ or ▼ to scroll to Call Screening, then press MENU/SELECT or ►/SKIP.
- Press ▲ or ▼ to choose On or Off.
- 5. Press MENU/SELECT or ►/SKIP to save the setting and return to the previous menu. To exit without making changes, press CANCEL or ◀/REPEAT.

Ans Sys Setur Message Alert Message Length XCall Screening

Call Screening >On Off

### **Recording time**

Use this feature to check the remaining recording time in the system.

- 1. When the deskset is idle, press ANS SYS.
- 2. Press ▲ or ▼ to scroll to **Record Time**, then press MENU/SELECT or ►/SKIP.
- 3. Press CANCEL to return to the previous menu.

Play Messages Private Mailbox Ans Sys Setur Xecord Time

Time left: 20:00

### **Answering system Answering system operation**

### New message indication

The \(\omega\) icon displays on the deskset when there are new messages and/or memos in the private mailbox.

The MESSAGE WAITING indictor on the deskset flashes when there are new messages in private mailbox.

### Call screening

If the answering system and call screening are turned on (see Call screening on page 75), the announcement and the incoming message broadcast at the deskset when a call arrives. During message recording, press **AVOLUME** or **VOLUME**/▼ to adjust the volume.

### Call intercept

When a caller is leaving a message on your private mailbox, you can stop the recording and talk to the caller by pressing the corresponding line key (LINE 1-**LINE 4**). You can turn this feature on or off. See **Call intercept** on page 72.

### Message playback

You can choose to play the new messages only or play all messages (new messages and old messages).

By default, the system announces the date and time of the recording before playing each message. After the last message, you hear "End of the messages."

Xlay Messages Private Mailbox Ans Sus Setup Record Time

### To listen to messages in the mailbox:

- 1. While the deskset is idle, press ANS SYS on the deskset.
- 2. Press ▲ or ▼ to choose Play Messages, then press MENU/SELECT.
- 3. Press ▲ or ▼ to choose Play new msgs to play the new messages only or Play all msgs to play all the messages in the mailbox.
- 4. Press MENU/SELECT or ▶/SKIP to play the messages.
- 5. The system announces the number of messages, date and time the message was received, then starts playing the messages. If there are no messages in the mailbox, the system announces, "No new messages." if you have chosen Play new msgs, or "No messages." if you have chosen Play all msgs.

- If you want to play the messages without hearing the date and time information, set the Msg Date/Time option to Skip. For details, see Message date/time on page 73.
- When you are playing the messages and there are incoming calls, you can press ▲ or ▼ to view the caller ID information. To answer the call, lift the handset, or press the corresponding line key (LINE 1-LINE 4), SPEAKER ■ or HEADSET on the deskset.

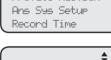

Play all megs

# Answering system Answering system operation

### **Options during playback**

When a message is playing, you can adjust the playback volume, skip, repeat, delete the message, or switch between speakerphone and handset earpiece.

### When a message is playing on the deskset:

- Press ▲/VOLUME or VOLUME/▼ to adjust the message playback volume.
- Press SKIP after the date and time announcement to skip to the next message.
- Press **\rightarrow REPEAT** to repeat the current message. Immediately press **\rightarrow /REPEAT** after the date and time announcement to hear the previous message.
- Press ▼ to stop the message playback. Press ▲ to start the message playback.
- Press **DELETE** after the date and time announcement to delete the message. The system announces "Message deleted."
- Lift the handset to listen to the message playback through the handset earpiece. Place the handset on the deskset or press SPEAKER ■ to switch back to speakerphone.

### Delete all private mailbox messages

You can use this feature to delete all messages stored in the private mailbox.

- 1. When the deskset is idle, press ANS SYS.
- 2. Press ▲ or ▼ to scroll to Private Mailbox, then press MENU/SELECT or ▶/SKIP.
- 3. Press ▲ or ▼ to scroll to **Delete all msgs**, then press MENU/SELECT or ►/SKIP.
- The screen displays Delete all messages? Press MENU/SELECT to confirm. The screen displays All messages are deleted.

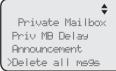

Delete all messages?

# Answering system Answering system operation

### Record memo

Memos are messages you record as reminders for yourself. Play and delete them the same way as incoming messages.

- 1. When the deskset is idle, press ANS SYS.
- 2. Press ▲ or ▼ to scroll to Private Mailbox, then press MENU/SELECT or ▶/SKIP.
- 3. Press ▲ or ▼ to scroll to **Record Memo**, then press MENU/SELECT or ►/SKIP.

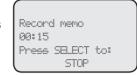

4. Lift the handset or face the deskset to record your memo. The screen displays **Record memo** and the time elapsed. Press **MENU/SELECT** to stop recording.

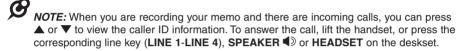

### Answering system Remote access

Use this feature to reach your answering system remotely by calling any telephone line connected this deskset from any touch-tone telephone. Make sure the auto attendant feature of your UP416 console, and the private mailbox of the extension are turned on for this feature to work. Remote access can only play messages stored in the private mailbox.

### To remotely reach the answering system:

- 1. Dial any telephone line connected to the console from any touch-tone telephone.
- 2. When the system answers, enter the extension number.
- 3. When the private mailbox of the extension answers, enter the three-digit remote access code (**333** is the default code; see **Remote access code** on page 73 to change it).
- 4. You can also enter the following remote commands.

### Remote commands:

| 1              | Press to play all new messages.                                                                                                    |
|----------------|----------------------------------------------------------------------------------------------------|
| 1 <del>X</del> | Press to play all messages.                                                                                                    |
| 2              | Press within three seconds of the message playing to go back to the previous message.  Press after three seconds of the message playing to repeat the message currently playing. |
| 3              | Press to skip the current message.                                                                                                    |
| 7              | Press to play private mailbox announcement.  • Press <b>9</b> and wait for the beep before speaking.  • Press <b>#</b> to stop recording.                                        |
| 8              | Press to stop the playing message.                                                                                                    |
| 9              | Press to start recording a memo.  • Press # to stop recording.                                                                                                    |
| 0              | Press to turn the private mailbox on or off.                                                                                                    |
| #              | Press during a message playback to delete current message.                                                                                                    |
| X              | Press during a message playback to delete all messages.                                                                                                    |

Hang up to end the call.

## Answering system Remote access

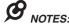

- If you do not enter the valid remote access code after you enter the answering system successfully, the answering system starts to record the message after the tone.
- If the memory is full, the system announces, "Memory is full" when you try to record a memo by
  pressing 9. You cannot record new memo until some old messages in the mailboxes are deleted.
  Check the system remaining space frequently to maintain availability of space (page 75).

# Appendix Deskset display screen messages

| All messages are<br>deleted                  | All messages in the private mailbox are erased.                                            |
|----------------------------------------------|--------------------------------------------------------------------------------------------|
| Call History<br>EMPTY                        | There are no entries in the caller ID history.                                             |
| Caller ID<br>deleted                         | A Caller ID history is deleted.                                                            |
| Check network                                | The deskset cannot obtain an IP address.                                                   |
| Contact saved<br>to Directore                | A number is saved to the directory.                                                        |
| DECT Headset<br>registered                   | The cordless headset registration was successful.                                          |
| DECT Headset<br>deregistered                 | The cordless headset is deregistered from the telephone system.                            |
| Directory 0 entry                            | There are no directory entries.                                                            |
| Directory<br>memory full                     | The directory is full. You cannot save new entries unless you delete some current entries. |
| Ended                                        | You have just ended a call.                                                                |
| Extension busy.<br>Please try<br>again later | The deskset extension is on a call.                                                        |
| Handset<br>registered                        | The cordless handset registration was successful.                                          |
| Handset<br>deregistered                      | The cordless handset is deregistered from the telephone system.                            |
| Int.                                         | The deskset is on an intercom call.                                                        |
| Intercom from:                               | There is an intercom call coming in.                                                       |
| Intercom to:                                 | The deskset is making an intercom call.                                                    |

# **Appendix**Deskset display screen messages

| Line is not<br>available                                      | The telephone line cord is not plugged into the console; or               |
|---------------------------------------------------------------|---------------------------------------------------------------------------|
| at this time                                                  | The line you are trying to reach is on a conference call; or              |
|                                                               | Call privacy is turned on on the line your are trying to reach.           |
| Line X                                                        | The telephone line X is in use.                                           |
| Line X<br>Incomin9 call                                       | There is an incoming call from line X.                                    |
| No answer.<br>Please try again<br>later                       | The destination extension does not answer the intercom call.              |
| No IP assigned.<br>Check network.                             | There is no IP assigned to the deskset.                                   |
| Number already<br>saved                                       | The telephone number you have entered is already stored in the directory. |
| Number saved<br>to<br>1-touch key                             | The number is saved to the one-touch memory.                              |
| Obtain IP from<br>OHCP server?                                | The deskset will obtain an IP address from the DHCP server.               |
| Phone is set<br>to default                                    | The deskset telephone settings are reset to default settings.             |
| Redial deleted                                                | A redial list entry is deleted.                                           |
| Redial empty                                                  | The redial list is empty.                                                 |
| Registering<br>DECT Headset                                   | The deskset is registering a cordless headset.                            |
| Registering<br>handset<br>(Put handset on<br>cradle to start) | The deskset is registering a cordless handset.                            |
| Registration<br>failed                                        | Registration of a cordless handset or a DECT headset is failed.           |

# Appendix Deskset display screen messages

| System busy.<br>Please try<br>again later            | All telephone lines are in use.                                                       |
|------------------------------------------------------|---------------------------------------------------------------------------------------|
| Transfer from:                                       | There is a transferred call from the console or a deskset extension.                  |
| Transfer Line X to:                                  | The deskset is transferring a call to a system extension.                             |
| Unable to obtain<br>IP. Please check<br>DHCP server. | The deskset is unable to obtain an IP address. You may need to check the DHCP server. |
| XX New calls                                         | There are new calls in the caller ID history.                                         |

If you have difficulty with your telephone, please try the suggestions below. For customer service, visit our website at **businessphones.vtech.com** or call **1 (800) 595-9511**. In Canada, dial **1 (800) 267-7377**.

### The deskset fails to obtain an IP from the Ethernet switch or router.

- Make sure your Ethernet switch or router is properly installed and plugged into the Ethernet network.
- Make sure the DHCP is enabled on your router, so that it can allocate IP automatically.
- You may need to enter a static IP to the deskset. Refer to Network setup on page 26 for details.

### The deskset displays Check Network.

- Make sure your deskset is connected to the Ethernet switch or router properly.
- If you have set a static IP manually, you need to reboot the deskset to apply the new setting.
- Your router may have reassigned a new IP address to the deskset. Reboot the deskset to update.
- You Ethernet cable may be defective. Try installing a new one.

### My telephone base doesn't work at all.

- Make sure the power cord is securely plugged in.
- Make sure you plug the Ethernet cable securely and firmly into the deskset and the Ethernet switch or router.
- Refer to **Deskset installation** on pages 10-11 to reset the system. Allow at least one minute for the deskset to reset.
- This system is not compatible with any other VTech 4 line business telephones, except for the UP416 and UP407 telephones.

### There is no dial tone.

- First try all the suggestions above.
- Make sure you plug the handset cord securely and firmly into the ( jack on the deskset and the corded handset.
- Your Ethernet cable might be defective. Try installing new ones.
- Make sure a line is selected. Press a line key or SPEAKER ■.
- If there is no dial tone when you press **HEADSET**, make sure the corded headset is firmly connected to the n jack.

### I cannot dial out.

- First try all the suggestions above.
- Make sure you have a dial tone before dialing. The corded handset might take a second or two to connect the deskset and produce a dial tone. This is normal. Wait an extra second before dialing.
- Make sure the deskset is set to the correct dial mode (pulse dial or tone dial) for the service in your area. Refer to **Dial mode** on page 33 to set the dial mode.
- If the other telephones in your building are having the same problem, contact your telephone service provider.

### I cannot switch a call from the deskset to the UP407 cordless handset.

 Make sure the system has only one line operating. You cannot switch the call from the deskset to your UP407 cordless handset if there is more than one telephone line in operation.

### The deskset obtained an IP from the Ethernet switch or router but is not connected to the console.

- You have to enter the name of the console and assign an extension number to this deskset after an IP is obtained. Refer to **Deskset** installation on pages 12-14 for details.
- Make sure both the console and deskset are directly connected to the same Ethernet switch or router.

### My computer can't connect to the network after plugging the Ethernet cable through the PC port ().

- Make sure the deskset is connected to power. The PC port (<u>PC</u>) does not work when the deskset does not have power source or during a power outage.
- Make sure you plug the Ethernet cable connecting to the Ethernet switch
  or router into the Ethernet port and the Ethernet cable connecting to the
  computer into the PC port (<a>©</a>).

### The network connection speed on my computer drops significantly after plugging the Ethernet cable through the PC port (□).

• If you are using Gigabit Ethernet system, the connection speed drops to 100M after plugging the Ethernet cable through the PC port ().

### The deskset flashes Check network when idle.

- Make sure you plug the Ethernet cable connecting to the Ethernet switch or router into the Ethernet port and the Ethernet cable connecting to the computer into the PC port.
- If you changed to a new Ethernet switch or router, make sure the discovery method matches to the console. Refer to **Discovery method** on page 28 to set the discovery method.

### I cannot make intercom calls.

- Make sure you choose the correct extension.
- The destination telephone might be on an external call. Wait and try again.
- Make sure the INTERCOM light is off before you make an intercom call. If the light is on, the system is busy or the intercom is unavailable. Try again when the intercom light goes off.
- Check to make sure that each system extension has a unique extension number. Refer to **Set extension number** on page 24 for details.

### I cannot transfer outside calls.

- If you are on a conference call with another telephone in the same system, the call cannot be transferred.
- If the destination telephone is on an outside call or intercom call with another system telephone, the call cannot be transferred.
- Check to make sure that each system extension has a unique extension number. Refer to **Set extension number** on page 24 for details.

### I cannot join a conversation in progress.

 The call privacy feature prevents another set on the system from interrupting a conversation. Make sure you turn off call privacy during a call. See Call privacy on pages 34 and 41.

### I hear a double-beep sound every 30 seconds.

• There is a call on hold at this extension. Press the **LINE** key of the call on hold to return to the call and turn off the reminder beep.

### I get noise, static, or weak signals on my cordless handset even when I'm near the deskset.

- You may be able to improve the performance of your deskset by installing your new deskset as far as possible from any other existing corded or cordless telephone system that may already be installed.
- Other electronic products such as HAM radios and other DECT phones can cause interference with your cordless phone. Try installing your phone as far away as possible from these types of electronic devices.

### **Appendix**

### **Troubleshooting**

- Do not install this deskset near a microwave oven or on the same electrical outlet. You might experience decreased performance while the microwave oven is operating.
- If you plug your telephone in with a modem or a surge protector, plug the
  deskset (or modem/surge protector) into a different location. If this does not
  solve the problem, relocate your deskset or modem farther apart from one
  another, or use a different surge protector.
- Relocate your telephone to a higher location. The telephone might have better reception in a high area.
- If the other telephones in your building are having the same problem, contact your telephone service provider.

### The deskset display screen is blank.

 Make sure the power cord is connected to both the deskset and an electrical outlet not controlled by a wall switch.

### My calls fade in and out while I'm using my corded handset.

- If you have a corded headset plugged into the telephone, try unplugging it and firmly plugging it in again.
- If you are using the speakerphone when this problem occurs, eliminate any background noise. Noise from the television, radio, or other appliances might cause the speakerphone to cut in and out. Try engaging the MUTE button when you are not speaking or eliminating the background noise.

### My deskset does not ring when I receive a call.

- Make sure that the ringer is not off. Refer to Ringer volume on page 30 in this
  user's manual.
- Make sure the telephone line cords, power cord and Ethernet cable are plugged in securely.
- Make sure the system is properly set up. Refer to **Deskset installation** on pages 10-11 for details.
- If the other telephones in your building are having the same problem, contact your telephone service provider.
- Test a working telephone at the telephone jack. If another telephone has the same problem, contact your telephone service provider.
- The telephone line cord might be defective. Try installing a new line cord.
- Make sure that the Line group assignment is correct. See Line group section on UP416 console's user's manual for more details.

### My caller ID isn't working.

- Caller ID is a subscription service. You must subscribe to this service from your telephone service provider for this feature to work on your telephone base.
- The caller must be calling from an area that supports caller ID.
- Both your and your caller's telephone service providers must use caller ID compatible equipment.
- Make sure the area codes are set correctly on the deskset. See
   Home area code on page 32 for details.

### System does not receive caller ID when on a call.

 Make sure you subscribe to caller ID with call waiting features from your telephone service provider. Caller ID feature works only if both you and the caller are in areas offering caller ID service, and if both telephone service providers use compatible equipment.

### The outgoing announcement is not clear.

- When recording the announcement, make sure you speak in a normal tone
  of voice about nine inches from the deskset.
- Make sure there is no background noise (television, music, traffic, etc.) when recording.

### The private mailbox does not record messages.

- · Make sure the auto attendant is turned on at the console.
- Make sure the private mailbox is turned on at the deskset (page 70).
- Make sure the memory of the answering system is not full. Please refer to
  the Recording time on page 75 in the user's manual. If the memory is full,
  the system announces "Memory full" and then hangs up. You need to delete
  some old messages in order to make room for new messages.
- If **Greeting only** is selected in the **Message length** menu (page 74), the answering system only plays the outgoing announcement. It does not record incoming message.

### The private mailbox does not answer after the correct delay ring.

- Make sure the auto attendant is turned on at the console.
- Make sure the private mailbox is turned on at the deskset (page 70).
- If all four outgoing telephone lines are in use, the system cannot answer incoming calls.

### **Appendix**

### **Troubleshooting**

### The private mailbox is recording incomplete messages.

- If the message length is not set to unlimited and a caller leaves a very long message, part of it may be lost when the system disconnects the call after the set message length. See **Message Length** on page 74 for details.
- If the caller pauses for longer than seven seconds, the system stops recording and disconnects the call.
- If the system's memory becomes full during message recording, the system stops recording and disconnects the call.
- If the caller's voice is very soft, the system may stop recording and disconnect the call.

### I have difficulty hearing messages.

Press AVOLUME to increase the speaker volume on the deskset.

### The answering system does not respond to remote access commands.

- Make sure you are using the correct remote access code (page 73).
- Make sure you are calling from a touch-tone telephone (away from home).
   When dialing a number, you should hear tones. If you hear clicks, then it is not a touch-tone telephone and cannot activate the answering system.
- The answering system might not detect the remote access code when your announcement is playing. Wait until the announcement is over before entering the code.
- There might be interference on the telephone line you are using. Press the dial pad keys firmly when dialing.

### I subscribe to a nontraditional telephone service that uses my computer to establish connections, and my telephone doesn't work.

- Make sure your computer is powered on.
- Make sure your Internet connection is working properly.
- Make sure that the software is installed and running for your nontraditional telephone service.
- Make sure to plug your USB telephone adapter into a dedicated USB port on your computer. Do not plug it into a multiple port USB hub (USB splitter) that is not powered.
- In a few rare instances, the USB port on your computer may not have enough power. Try using a USB hub with its own external power supply.
- If you are using a firewall, it may prevent access to your nontraditional telephone service provider. Contact your service provider for more information.

### Common cure for electronic equipment.

If the telephone base does not seem to be responding normally, do the following (in the order listed):

- 1. Disconnect the power from the deskset.
- 2. Wait a few minutes.
- 3. Connect the power to the deskset.
- 4. Wait for the deskset to synchronize its connection. This will take at least one minute to finish.

## Appendix Maintenance

### Taking care of your telephone

- Your telephone base contains sophisticated electronic parts, so you must treat it with care.
- · Avoid rough treatment.
- Place the corded handset down gently.
- Save the original packing materials to protect your telephone base if you ever need to ship it.

#### **Avoid water**

 You can damage your telephone base if it gets wet. Do not use the corded handset in the rain, or handle it with wet hands. Do not install the telephone base near a sink, bathtub or shower.

#### **Electrical storms**

 Electrical storms can sometimes cause power surges harmful to electronic equipment. For your own safety, take caution when using electric appliances during storms.

### Cleaning your telephone

- Your telephone base has a durable plastic casing that should retain its luster for many years.
   Clean it only with a soft cloth slightly dampened with water or a mild soap.
- Do not use excess water or cleaning solvents of any kind.

Remember that electrical appliances can cause serious injury if used when you are wet or standing in water. If the telephone base should fall into water, DO NOT RETRIEVE IT UNTIL YOU UNPLUG THE POWER CORD AND TELEPHONE LINE CORDS FROM THE WALL, then pull the unit out by the unplugged cords.

# Appendix FCC part 68 and ACTA

This equipment complies with Part 68 of the FCC rules and with technical requirements adopted by the Administrative Council for Terminal Attachments (ACTA). The label on the back or bottom of this equipment contains, among other things, a product identifier in the format US:AAAEQ##TXXXX. This identifier must be provided to your telephone service provider upon request.

The plug and jack used to connect this equipment to premises wiring and the telephone network must comply with the applicable Part 68 rules and technical requirements adopted by ACTA. A compliant telephone cord and modular plug is provided with this product. It is designed to be connected to a compatible modular jack that is also compliant. An RJ11 jack should normally be used for connecting to a single line and an RJ14 jack for two lines. See Installation Instructions in the user's manual.

The Ringer Equivalence Number (REN) is used to determine how many devices you may connect to your telephone line and still have them ring when you are called. The REN for this product is encoded as the 6th and 7th characters following the US: in the product identifier (e.g., if ## is 03, the REN is 0.3). In most, but not all areas, the sum of all RENs should be five (5.0) or less. For more information, please contact your telephone service provider.

This equipment may not be used with Party Lines. If you have specially wired alarm dialing equipment connected to telephone line, ensure the connection of this equipment does not disable your alarm equipment. If you have questions about what will disable the alarm equipment, consult your telephone service provider or a qualified installer.

If this equipment is malfunctioning, it must be unplugged from the modular jack until the problem has been corrected. Repairs to this telephone equipment can only be made by the manufacturer or its authorized agents. For repair procedures, follow the instructions outlined under the Limited Warranty.

If this equipment is causing harm to the telephone network, the telephone service provider may temporarily discontinue your telephone service. The telephone service provider is required to notify you before interrupting service. If advance notice is not practical, you will be notified as soon as possible. You will be given the opportunity to correct the problem and the telephone service provider is required to inform you of your right to file a complaint with the FCC. Your telephone service provider may make changes in its facilities, equipment, operation, or procedures that could affect the proper functioning of this product. The telephone service provider is required to notify you if such changes are planned.

If this product is equipped with a corded or cordless handset, it is hearing aid compatible.

If this product has memory dialing locations, you may choose to store emergency telephone numbers (e.g., police, fire, medical) in these locations. If you do store or test emergency numbers, please:

Remain on the line and briefly explain the reason for the call before hanging up.

Perform such activities in off-peak hours, such as early morning or late evening.

### **Industry Canada**

This device complies with Industry Canada licence-exempt RSS standard(s).

Operation is subject to the following two conditions: (1) this device may not cause harmful interference, and (2) this device must accept any interference received, including interference that may cause undesired operation.

The term "IC:" before the certification/registration number only signifies that the Industry Canada technical specifications were met.

The Ringer Equivalence Number (REN) for this terminal equipment is 0.1. The REN is an indication of the maximum number of devices allowed to be connected to a telephone interface. The termination on an interface may consist of any combination of devices subject only to the requirement that the sum of the RENs of all the devices does not exceed five.

This product meets the applicable Industry Canada technical specifications.

## Appendix FCC part 15

This equipment has been tested and found to comply with the limits for a Class A digital device, pursuant to Part 15 of the FCC Rules. These limits are designed to provide reasonable protection against harmful interference when the equipment is operated in a commercial environment. This equipment generates, uses, and can radiate radio frequency energy and, if not installed and used in accordance with the instruction manual, may cause harmful interference to radio communications. Operation of this equipment in a residential area is likely to cause harmful interference in which case the user will be required to correct the interference at his own expense.

This Class A digital apparatus complies with Canadian requirements: CAN ICES-3 (A)/NMB-3(A)

Cet appareil numérique de classe A est conforme à l'exigence canadienne: CAN ICES-3 (A)/NMB-3(A)

**WARNING:** Changes or modifications to this equipment not expressly approved by the party responsible for compliance could void the user's authority to operate the equipment.

**Caution:** To maintain the compliance with the FCC's RF exposure guideline, place the base unit at least 20cm from nearby persons.

### Appendix Limited warranty

### 1. What does this limited warranty cover?

The manufacturer of this VTech product warrants to the holder of a valid proof of purchase ("CONSUMER" or "you") that the product and all accessories provided in the sales package ("PRODUCT") are free from defects in material and workmanship, pursuant to the following terms and conditions, when installed and used normally and in accordance with the PRODUCT operating instructions. This limited warranty extends only to the CONSUMER for products purchased and used in the United States of America and Canada.

### 2. What will be done if the PRODUCT is not free from defects in materials and workmanship during the limited warranty period ("materially defective PRODUCT")?

During the limited warranty period, VTech's authorized service representative will repair or replace at VTech's option, without charge, a materially defective PRODUCT. If we repair the PRODUCT, we may use new or refurbished replacement parts. If we choose to replace the PRODUCT, we may replace it with a new or refurbished PRODUCT of the same or similar design. We will retain defective parts, modules, or equipment. Repair or replacement of the PRODUCT, at VTech's option, is your exclusive remedy. VTech will return repaired or replacement products to you in working condition. You should expect the repair or replacement to take approximately 30 days.

### 3. How long is the limited warranty period?

The limited warranty period for the PRODUCT extends for TWO (2) YEARS from the date of purchase. If VTech repairs or replaces a materially defective PRODUCT under the terms of this limited warranty, this limited warranty also applies to repaired or replacement PRODUCT for a period of either (a) 90 days from the date the repaired or replacement PRODUCT is shipped to you or (b) the time remaining on the original two-year limited warranty; whichever is longer.

### 4. What is not covered by this limited warranty?

This limited warranty does not cover:

- PRODUCT that has been subjected to misuse, accident, shipping or other physical damage, improper installation, abnormal operation or handling, neglect, inundation, fire, water, or other liquid intrusion; or
- PRODUCT that has been damaged due to repair, alteration, or modification by anyone other than an authorized service representative of VTech; or
- PRODUCT to the extent that the problem experienced is caused by signal conditions, network reliability or cable or antenna systems; or
- PRODUCT to the extent that the problem is caused by use with non-VTech accessories; or
- PRODUCT whose warranty/quality stickers, PRODUCT serial number plates or electronic serial numbers have been removed, altered or rendered illegible; or
- PRODUCT purchased, used, serviced, or shipped for repair from outside the United States of America or Canada, or used for commercial or institutional purposes (including but not limited to products used for rental purposes); or
- PRODUCT returned without a valid proof of purchase (see item 6 below); or
- Charges for installation or setup, adjustment of customer controls, and installation or repair of systems outside the unit.

### Appendix Limited warranty

### 5. How do you get warranty service?

To obtain warranty service, visit **businessphones.vtech.com** or call **1 (800) 595-9511**. In Canada, please dial **1 (800) 267-7377**.

NOTE: Before calling for service, please review the user's manual; a check of the PRODUCT's controls and features may save you a service call.

Except as provided by applicable law, you assume the risk of loss or damage during transit and transportation and are responsible for delivery or handling charges incurred in the transport of the PRODUCT(s) to the service location. VTech will return repaired or replaced PRODUCT under this limited warranty to you. Transportation, delivery or handling charges are prepaid. VTech assumes no risk for damage or loss of the PRODUCT in transit. If the PRODUCT failure is not covered by this limited warranty, or proof of purchase does not meet the terms of this limited warranty, VTech will notify you and will request that you authorize the cost of repair prior to any further repair activity. You must pay for the cost of repair and return shipping costs for the repair of products that are not covered by this limited warranty.

### 6. What must you return with the PRODUCT to get warranty service?

You must:

- Return the entire original package and contents including the PRODUCT to the service location along with a description of the malfunction or difficulty; and
- Include a "valid proof of purchase" (sales receipt) identifying the PRODUCT purchased (PRODUCT model) and the date of purchase or receipt; and
- Provide your name, complete and correct mailing address, and telephone number.

#### 7. Other limitations

This warranty is the complete and exclusive agreement between you and VTech. It supersedes all other written or oral communications related to this PRODUCT. VTech provides no other warranties for this PRODUCT. The warranty exclusively describes all of VTech's responsibilities regarding the PRODUCT. There are no other express warranties. No one is authorized to make modifications to this limited warranty and you should not rely on any such modification.

State/Provincial Law rights: This warranty gives you specific legal rights, and you may also have other rights which vary from state to state or province to province.

Limitations: Implied warranties, including those of fitness for a particular purpose and merchantability (an unwritten warranty that the PRODUCT is fit for ordinary use) are limited to one year from date of purchase. Some states/provinces do not allow limitations on how long an implied warranty lasts, so the above limitation may not apply to you. In no event shall VTech be liable for any indirect, special, incidental, consequential, or similar damages (including, but not limited to lost profits or revenue, inability to use the PRODUCT or other associated equipment, the cost of substitute equipment, and claims by third parties) resulting from the use of this PRODUCT. Some states/provinces do not allow the exclusion or limitation of incidental or consequential damages, so the above limitation or exclusion may not apply to you.

### Please retain your original sales receipt as proof of purchase.

### Appendix Technical specifications

| RF frequency band                          | 1921.536MHz - 1928.448MHz  |
|--------------------------------------------|----------------------------|
| Channels                                   | 5                          |
| Operating temperature                      | 32°F - 122°F<br>0°C - 50°C |
| Telephone base voltage (AC adapter output) | 5.1VDC @1200mA             |
| Ethernet Network Ports                     | 10/100 Mbps RJ-45 Port     |

### Index

E End a call 37 Add a handset 20 Add a headset 21, 23 End a conference call 47, 48 Add a one-touch entry 53 End an intercom call 50 Alert tones 5 Announcement 71-72 FCC, ACTA and IC regulations 92-93 Answer a call 38 Flash 39 Answer an intercom call 50 н Auto-redial 46 Auto set IP 26 Handset deregistration 22 Handset registration 20 R Handsfree use 38 Blind transfer 51 Hold 40 C Hold reminder 35 Caller ID 63-69 Home area code 32 Call history 65 Call intercept 72, 76 Icons 4 Call privacy 34, 41 Important safety information i-ii Call screening 75, 76 Indication 5, 37, 76 Call transfer 51, 52 Call waiting 39 Capacity 56 Join a call 48 Cardiac pacemakers ii Κ Chain dialing 43 Key tone 32 Change the extension number 24 Conference call 47-49 Contrast 33 Language 31 Lights 5 D Limited warranty 94-95 Date 31 Line indicators 37 Default setting 36 Listening volume 39 Delay 70 Deregister handset 22 M Deregister headset 22 Mailbox setup 70-75 Deskset installation 10-15 Maintenance 91 Dialing options 66 Make a call 37 Dial mode 33 Make an intercom call 50 Directory 56-62 Memo 78 Directory card 2 Memory match 65 Display dial 60 Menu settings 24

### Index

Message date/time 73
Message indication 76
Message playback 76
Missed (new) calls indicator 65
Mute 39

### Ν

Navigation keys 1 Network information 29 New message indication 76

### 0

One-touch 53–55
One-touch keys 2
On hook dialing (predialing) 38
Operation 37–55
Overview 1–3

### Ρ

PC port 8

Phonebook (directory) 56
Predialing 38
Prime line 25
Privacy 34, 41
Private mailbox 70–72
Pulse dialing 33

Pacemaker patients ii

### R

Record a call 42
Redial 44
Register a deskset 12–15
Register a handset 20
Register a headset 21
Remote access 79–80
Rename deskset 35
Review call history 65
Review directory 58

Ringer melody 30 Ringer volume 30

### S

Screen contrast 33
Search by name 59
Search for a contact 59
Set Date/Time 31
Set default 36
Set static IP 14–15, 27–28
Settings 30–35
Speakerphone 38
Switch between lines 40
System setup 24–29

### Т

Telephone operation 37–55
Temporary tone dialing 39
Time 31
Transfer a call 51, 52
Troubleshooting 84–90

Technical specifications 96

### V

Volume 30, 39 Volume control 39

Two-way recording ii

### W

Wall mount 16–19 Warranty 94–95 Website 36

Source of music files for the Music on hold feature: FreeMusicArchive.org. Used under open license.

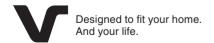

VTech Communications, Inc.
A member of THE VTECH GROUP OF COMPANIES.
VTech is a registered trademark of VTech Holdings Limited.
Specifications are subject to change without notice.
© 2014 VTech Communications, Inc.
All rights reserved. 04/14. UP406\_WEBCIB\_V1.0
Document order number: 91-007438-010-100